WebSphere Business Integration Server Express and Express Plus

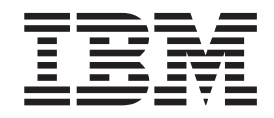

# Adapter for Exchange User Guide

*Adapter Version 4.3* 

WebSphere Business Integration Server Express and Express Plus

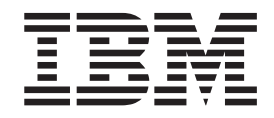

# Adapter for Exchange User Guide

*Adapter Version 1.1.x*

**Note!**

Before using this information and the product it supports, read the information in "Notices."

#### **14May2004**

This edition of this document applies to IBM WebSphere Business Integration Server Express, version 4.3, IBM WebSphere Business Integration Server Express Plus, version 4.3, and to all subsequent releases and modifications until Otherwise indicted in new editions.

To send us your comments about IBM WebSphere Business Integration documentation, e-mail doc-comments@us.ibm.com. We look forward to hearing from you.

When you send information to IBM, you grant IBM a nonexclusive right to use or distribute the information in any way it believes appropriate without incurring any obligation to you.

©Copyright International Business Machines Corporation 2004. All rights reserved.

US Government Users Restricted Rights - Use, duplication or disclosure restricted by GSA ADP Schedule Contract with IBM Corp.

**© Copyright International Business Machines Corporation 2004. All rights reserved.**

US Government Users Restricted Rights – Use, duplication or disclosure restricted by GSA ADP Schedule Contract with IBM Corp.

## **Contents**

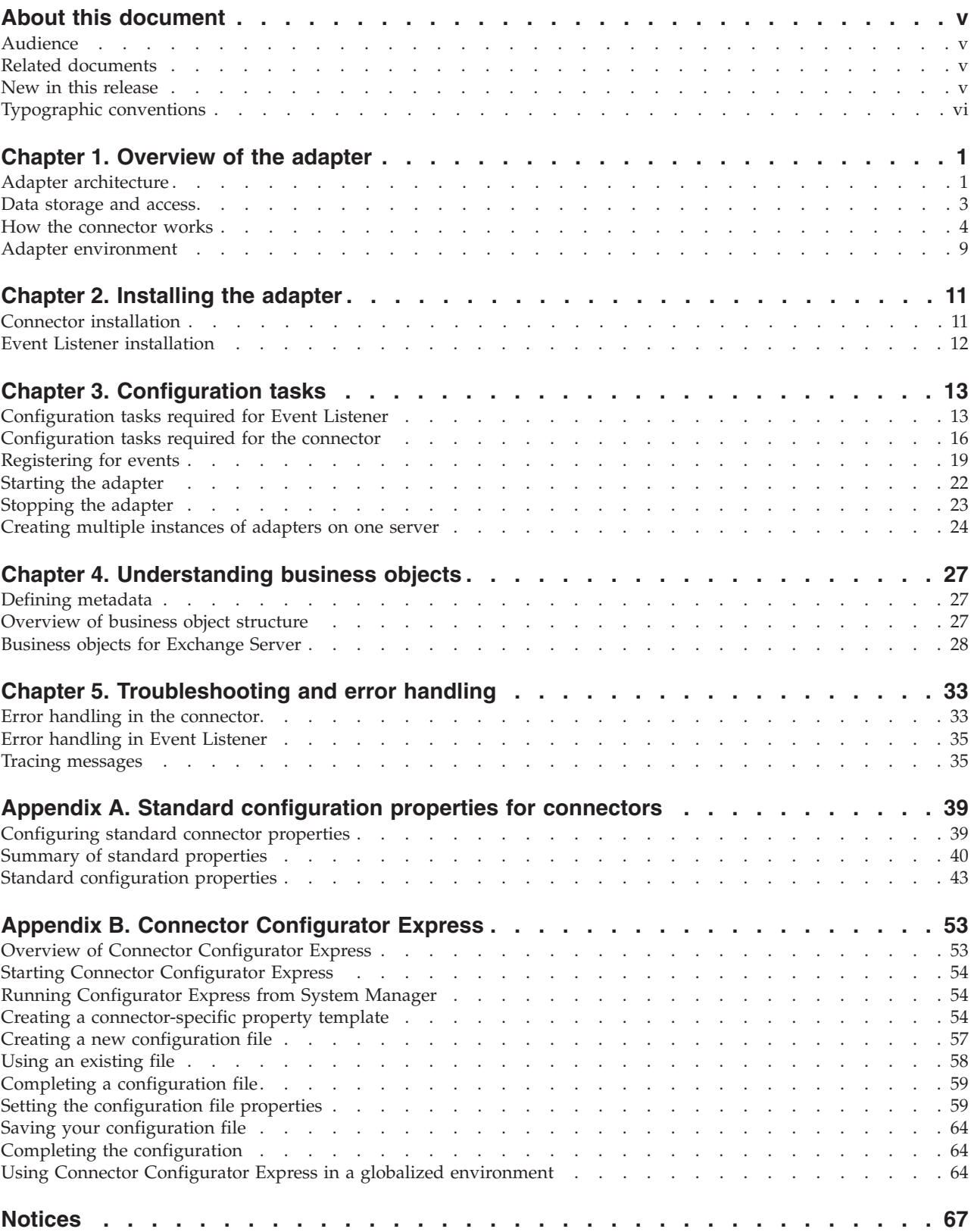

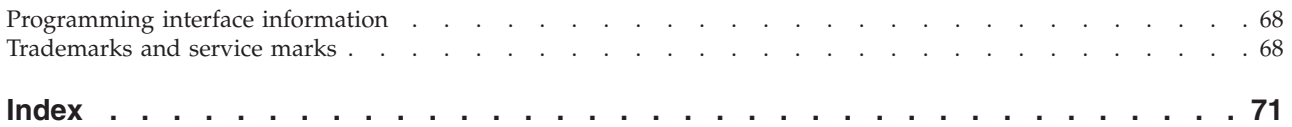

## <span id="page-6-0"></span>**About this document**

The products IBM<sup>(R)</sup>WebSphere Business Integration Server Express and IBM<sup>(R)</sup> WebSphere Business Integration Server Express Plus are made up of the following components: InterChange Server Express, the associated Toolset Express, CollaborationFoundation, and a set of software integration adapters. The tools in Toolset Express help you to create, modify, and manage business processes. You can choose from among the prepackaged adapters for your business processes that span applications. The standard processes template--CollaborationFoundation-allows you to quickly create customized processes.

This document describes the installation, configuration, troubleshooting, and business object development for the IBM WebSphere Business Integration Adapter for Exchange.

Except where noted, all the information in this guide applies to both IBM WebSphere Business Integration Server Express and IBM WebSphere Business Integration Server Express Plus. The term WebSphere Business Integration Server Express and its variants refer to both products.

## **Audience**

This document is for consultants, developers, and system administrators who use the adapter at customer sites.

#### **Related documents**

The complete set of documentation available with this product describes the features and components common to all WebSphere Business Integration Adapter installations, and includes reference material on specific components.

For InterChange Server Express, you can install the documentation or read it directly online at www.ibm.com/websphere/wbiserverexpress/infocenter

You can download, install, and view the documentation at the following site: http://www.ibm.com/websphere/wbiserver/express/infocenter

Note: Important information about this product may be available in the Technical Support Technotes and Flashes issued after this document was published. These can be found on the WebSphere Business Integration Support Web site, http://www.ibm.com/software/integration/websphere/support/. Select the component area of interest and browse the Technotes and Flashes sections.

## **New in this release**

This is the first release of this guide.

## <span id="page-7-0"></span>**Typographic conventions**

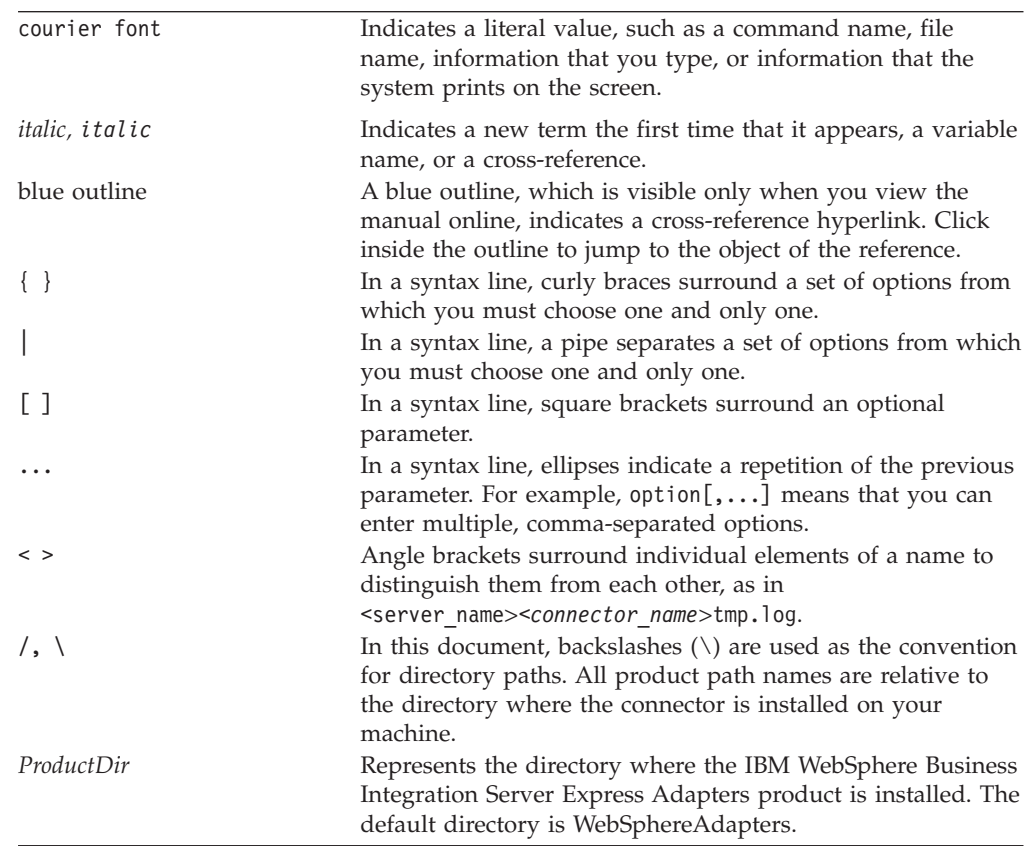

This document uses the following conventions:

## <span id="page-8-0"></span>**Chapter 1. Overview of the adapter**

This chapter describes the Adapter for the Exchange component of WebSphere Business Integration Server Express and Express Plus.

Connectors consist of an application-specific component and the adapter framework. The application-specific component contains code tailored to a particular application. The adapter framework, whose code is common to all connectors, acts as an intermediary between the integration broker and the application-specific component. The adapter framework provides the following services between the integration broker and the application-specific component:

- Receives and sends business objects
- Manages the exchange of startup and administrative messages

This document contains information about the application-specific component and adapter framework. It refers to both of these components as the connector.

For more information about the relationship of the InterChange Server Express to the adapter, see the System Implementation Guide.

In addition to the adapter framework and the application-specific component, the adapter for Exchange contains a component called Event Listener. This component is a COM+ event sink application that runs on the same machine as Microsoft Exchange Server.

This chapter contains the following sections:

- "Adapter architecture" on page 1
- "Data [storage](#page-10-0) and access" on page 3
- "How the [connector](#page-11-0) works" on page 4
- "Adapter [environment"](#page-16-0) on page 9

#### **Adapter architecture**

The adapter for Microsoft Exchange Server enables the exchange of business objects between InterChange Server Express and an Exchange Server.

Exchange Server is a powerful electronic messaging back end that supports a variety of email protocols. It can host calendars, contact lists, and many other types of files for individual users and for entire organizations through the use of public and private folders. An application adapter permits the exchange of data between Exchange Server and other applications.

[Figure](#page-9-0) 1 on page 2 illustrates the general architecture of the connector. InterChange Server Express is the integration broker.

<span id="page-9-0"></span>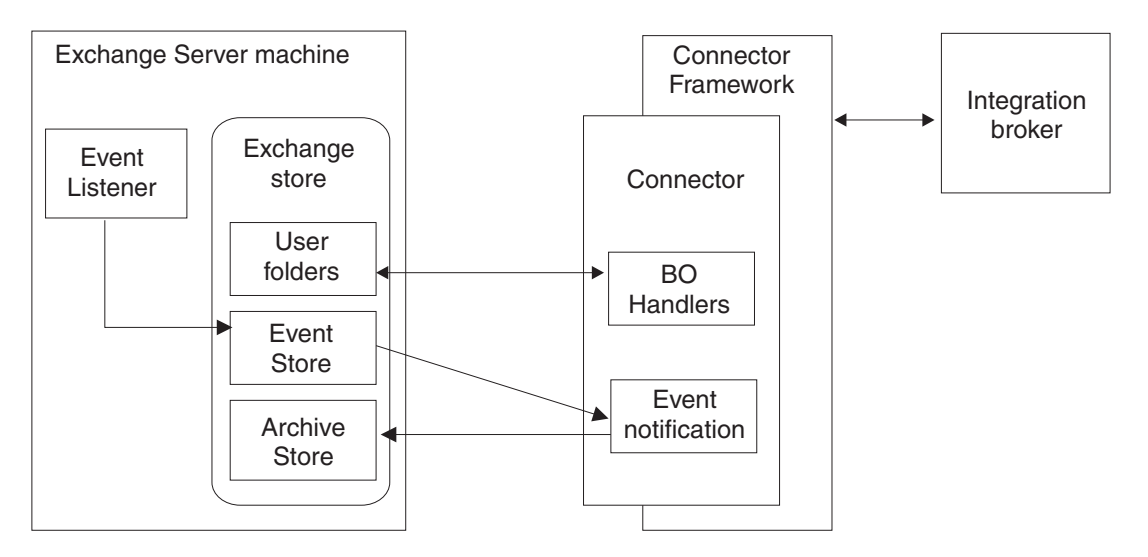

*Figure 1. Exchange Server connector architecture*

The application-specific component of the Exchange Server connector contains the event notification functionality and four business object handlers: MessageBOHandler, ContactItemBOHandler, TaskItemBOHandler, and AppointmentItemBOHandler.

The application-specific component performs the following tasks:

- v Detects Exchange events (for example, the creation of a ContactItem business object)
- Archives Exchange events
- v Builds application-specific business objects
- Processes InterChange Server Express requests
- Logs error and trace messages

This connector is single threaded. As a result, the connector cannot process InterChange Server Express requests and event notification tasks (including detecting and archiving events) concurrently; instead, these events are handled one at a time, in the order in which they occurred.

### **Event Listener**

The adapter for Exchange Server contains an additional component called Event Listener. Unlike the connector itself, the Event Listener component is installed on the same machine as Exchange Server; it listens for all subscribed events (for example, the creation, modification, or deletion of a message) in Exchange Server and then logs them to the Event Store, where the connector can pick them up.

This component is installed as a COM+ event sink application. An *event sink* is an application that is launched by a defined trigger (in this case, the arrival of a subscribed event).

You must subscribe to changes by creating an event registration file in each folder for which events are going to be generated. The event registration is a hidden file that is bound to the event sink. When the Microsoft Information Store Service starts up, it searches for these hidden files and adds them to its list of folders to monitor. Whenever an item in a monitored folder is saved or deleted, the Information Store Service notifies the event sink that is associated with the event registration.

<span id="page-10-0"></span>Event Listener performs the following tasks each time it receives a subscribed event:

- Retrieves its configuration properties.
- v Extracts information from the event.
- Generates a unique ID for the event.
- Sends an email with event information to the CWEvent user specified during Event Listener configuration.
- Logs event messages to the Windows event log.

#### **Data storage and access**

Exchange Server organizes data into *stores*, which can be either public or private. These information stores can contain folders to further organize the data. Folders inside the private information store include individual user's folders such as Inbox, Outbox, Contacts, and Tasks. Folders inside the public information store include those that are available to all members of an organization (for example, a Global Address List folder).

The connector for Exchange Server makes use of Exchange Server user folders, as well as the custom Event and Archive folders. The Event Store holds all of the events received by the Event Listener, and the Archive Store holds all of the archived events.

In an Exchange Server environment, user folders are accessed with either the Information Store Service or the Directory Service; these services are accessed with the Microsoft Mail API (MAPI). The connector for Exchange Server uses the Collaboration Data Objects (CDO) library as a wrapper for MAPI. Figure 2 illustrates this topology.

| CDO library                     |                      |  |
|---------------------------------|----------------------|--|
| MAPI                            |                      |  |
| Information<br>Store<br>Service | Directory<br>Service |  |
| User folders                    |                      |  |

*Figure 2. Using CDO to access user folders*

<span id="page-11-0"></span>Within Exchange Server, objects are organized into a tree structure, as shown in Figure 3.

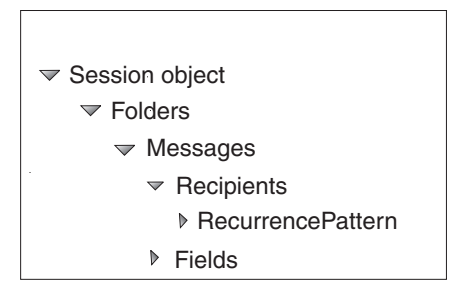

The Session object is at the top of the hierarchy; you cannot access any other

#### *Figure 3. Object Hierarchy within Exchange Server*

objects until you have successfully logged in with the Session object's Logon() method.

All of the Exchange Server folders in the public and private information stores are contained under the Session object, and can be directly accessed by CDO.

Within each folder are messages. Messages are the fundamental business entities in Exchange Server, and include objects such as MailItem, ContactItem, and AppointmentItem. The CDO library provides direct access to messages.

MailItem messages can have recipient objects. The CDO library does not provide direct access to recipient objects; you must access them through the parent message object.

Each message has multiple field objects that define its content. For example, a ContactItem message object has FirstName, LastName, and MailingAddress fields.

#### **How the connector works**

The connector receives a business object from InterChange Server Express, processes that object based on its active verb, and then sends a request for operation to the Exchange Server.

It also polls the event store for subscribed events. If a subscribed event is found, the connector builds a business object and populates it with data retrieved from an API call to the Exchange Server. The connector then publishes the business object to InterChange Server Express.

The following steps illustrate the basic sequence of events when a connector starts, polls for events, and processes those events:

- 1. During connector startup, the init() method is invoked and the connector is logged onto Exchange Server.
- 2. The resetReceivedCount() method is called to set the eventsReceived property to zero (0).
- 3. The pollForEvents() method is called to poll the Event Store for subscribed events.
- 4. If the connector finds subscribed events, it calls the processEvents() method to handle all of the event processing. The processEvents() method does the following:
	- Calls the processEvent() method, which in turn does the following:
- Calls fetchEvent()
- Creates a new, empty business object
- Sets the FolderID, MessageID, and StoreID fields on the new business object
- If the event is a Create or Update:
	- Sets the verb to Retrieve
	- Calls doVerbFor() to populate the business object
	- Resets the verb to its original value (Create or Update)
- If the event is a Delete, it sets the verb to Delete
- v Calls the gotApplEvent() method to publish the event to the integration broker
- v Calls the addEvent() method to increment the eventsReceived count and to compare the values of eventsReceived to pollQuantity to determine if further processing is needed
- 5. Depending on the archive behavior specified in the ArchiveProcessed property, the archiveEvent(), deleteEvent(), or setEventStoreStatus() methods can be called to perform the necessary event archiving.

The following sections contain additional information about these processes.

#### **Business object processing**

When the connector receives a request from InterChange Server Express to perform an application operation, the connector processes hierarchical business objects recursively (that is, it performs the same steps for each child business object until it has processed all individual business objects). The order in which the connector processes child business objects and the top-level business object depends on whether the child business objects are contained with or without ownership and whether they are contained with single or multiple cardinality.

**Note:** The term *hierarchical business object* refers to a complete business object, including all of the child business objects it contains. The term *individual business object* refers to a single business object, independent of any child business objects that it contains or that contain it. The term *top-level business object* refers to the individual business object at the top of the hierarchy; it does not have a parent business object.

#### **Business object retrieval**

When InterChange Server Express asks the connector to retrieve a hierarchical business object from the database, the connector attempts to return a business object that exactly matches the current database representation of that business object. In other words, all simple attributes of each individual business object returned to InterChange Server Express match the value of the corresponding fields in the database. Also, the number of individual business objects in each array contained by the returned business object match the number of children in the database for that array.

To perform such a retrieval, the connector uses the primary key values in the top-level business object received from InterChange Server Express. These key values are used to recursively descend through the corresponding data in the database.

**Business object creation:** When InterChange Server Express asks the connector to create a hierarchical business object in the database, the connector performs the following steps:

- 1. Recursively creates each single-cardinality child business object contained with ownership into the database.
- 2. Processes each single-cardinality child business object contained without ownership.
- 3. Creates the top-level business object in the database.
- 4. Creates each single-cardinality child business object that stores the parent/child relationship in the child.
- 5. Creates each multiple-cardinality child business object.

**Business object modification:** When InterChange Server Express asks the connector to update a hierarchical business object in the database, the connector performs the following steps:

- 1. Uses the primary key values of the source business object to retrieve the corresponding entity from the database.
- 2. Recursively updates all single-cardinality children of the top-level business object.
- 3. Updates all simple attributes of the retrieved business object except those whose corresponding attribute in the source business object contains the value CxIgnore.
- 4. Processes all arrays of the retrieved business object.

**Business object deletion:** When InterChange Server Express asks the connector to delete a hierarchical business object from the database, the connector deletes only the top-level business object.

## **Processing application events**

The creation, modification, or deletion of any Exchange Server object is considered an event. The event is placed into the Event Store. When the connector invokes the pollForEvents () method, the event is retrieved and processed. The Retrieve operation is based on key attributes in the business object (typically the EntryID attribute, and sometimes the StoreID attribute).

#### **Create**

When the connector finds a Create event in the Event Store, it creates a business object of the type specified by the event and sets the FolderID, StoreID, and MessageID fields with the values found in the event. The connector then retrieves the business object from the database and publishes it to the integration broker with the Create verb.

#### **Update**

When the connector finds an Update event in the Event Store, it creates a business object of the type specified by the event and sets the FolderID, StoreID, and MessageID fields with the values found in the event. The connector then retrieves the business object from the database and publishes it to the integration broker with the Update verb.

#### **Delete**

When the connector finds a Delete event in the Event Store, it creates a business object of the type specified by the event and sets the FolderID, StoreID, and MessageID fields to the values found in the event (all other attributes are set to CxIgnore).

The connector supports only physical delete operations that are triggered by Exchange Server.

## **Event handling**

Whenever an Exchange Server object is created, updated, or deleted, the connector's Event Listener places the event in the Event Store. When the connector invokes the pollForEvents() method, the events in the Event Store are detected and subsequently processed.

The PollQuantity connector property specifies the number of events the connector retrieves from the event store. For each event the connector retrieves, the following tasks are performed:

- The connector updates the event status to IN\_PROGRESS.
- v The connector determines if the integration broker is subscribed to events generated for the business object, then does one of the following:
	- If there is a subscription, the connector performs the necessary Create, Update, or Delete action.
	- If there is no subscription, the connector updates the event status to UNSUBSCRIBED and archives the event according to the settings for the ArchiveProcessed connector property.

Table 1 lists the status values used for events.

*Table 1. Event status*

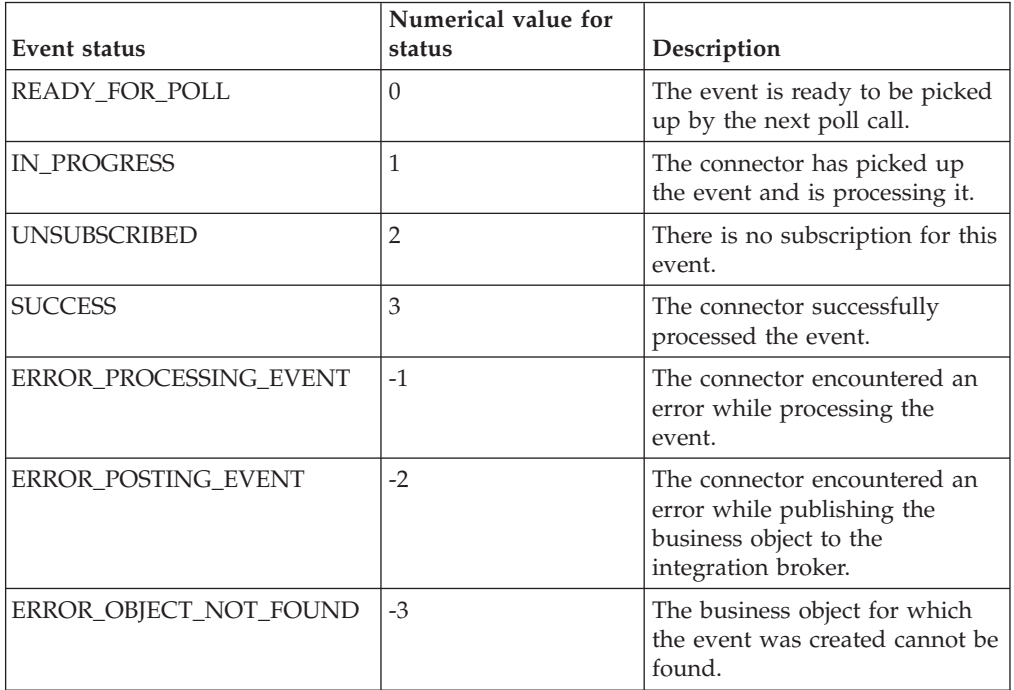

#### **Event notification**

In order to use event notification, you must create two Exchange Server user folders: one for storing events, and one for archiving events. For instructions on creating and configuring these folders, see "Connector [installation"](#page-18-0) on page 11.

### <span id="page-15-0"></span>**Event archiving**

The ArchiveProcessed connector property determines whether an event is archived after its status is updated. Table 2 describes the settings for ArchiveProcessed.

*Table 2. Using the ArchiveProcessed property*

| <b>ArchiveProcessed</b><br>value | <b>Event status</b>                                                                      | <b>Connector behavior</b>                                                                                                    |
|----------------------------------|------------------------------------------------------------------------------------------|----------------------------------------------------------------------------------------------------|
| true                             | Event successfully processed                                                             | The connector archives the event with<br>a status of SUCCESS. After the event<br>has been archived, it is deleted from<br>the Event Store.                                          |
|                                  | Event is unsuccessfully<br>processed                                                     | The connector archives the event with<br>a status of ERROR_POSTING_EVENT<br>or ERROR_OBJECT_NOT_FOUND.<br>After the event has been archived, it is<br>deleted from the Event Store. |
|                                  | Event is not processed<br>because there is no<br>subscription for the business<br>object | The connector archives the event with<br>a status of UNSUBSCRIBED. After the<br>event has been archived, it is deleted<br>from the Event Store.                                     |
| false                            | Event is successfully<br>processed                                                       | The event remains in the Event Store.                                                                                                    |
|                                  | Event is unsuccessfully<br>processed                                                     | The event remains in the event store<br>with a status of<br>ERROR POSTING EVENT,<br>ERROR_OBJECT_NOT_FOUND, or<br>ERROR_PROCESSING_EVENT.                                           |
|                                  | Event is not processed<br>because there is no<br>subscription for the business<br>object | The event remains in the event store<br>with a status of UNSUBSCRIBED.                                                                                                    |

#### **Event recovery**

The connector can recover events after a system failure. During startup, the connector invokes the recoverInProgressEvents() method to search for any events that had a status of IN\_PROGRESS when the previous connector session ended.

The InDoubtEvents connector property determines what type, if any, of event recovery is performed. Refer to ["Application-specific](#page-25-0) configuration properties" on [page](#page-25-0) 18 for more information on setting this property.

#### **Guaranteed Event Delivery**

The connector supports Guaranteed Event Delivery (GED) through the use of the connector framework's duplicate event elimination (DEE) feature and the setDEEID() method. As a result, an event is sent to the integration broker only once, even if the connector terminates after delivering the event to the broker but before updating the event's status in the Event Store.

In order to take advantage of GED, you must set three connector configuration properties, as shown in [Table](#page-16-0) 3 on page 9.

<span id="page-16-0"></span>

| Property name             | Description                                                                                                    | Value required for GED                                                 |
|---------------------------|----------------------------------------------------------------------------------------------------|------------------------------------------------------------------------|
| DuplicateEventElimination | Standard configuration<br>property; when set to True,<br>the event ID is stored in the<br>monitor queue to prevent<br>delivery of duplicate events.      | True                                                                   |
| MonitorQueue              | Standard configuration<br>property; specifies the JMS<br>queue where the connector<br>stores the processed event<br>ID.                                  | Must be set to the<br>appropriate queue (for<br>example, MONITORQUEUE) |
| InDoubtEvents             | Connector-specific<br>configuration property;<br>specifies how to handle<br>events that had a status of<br>IN_PROGRESS when the<br>connector terminated. | Reprocess                                                              |

*Table 3. Setting connector properties to enable GED*

For more information on setting connector configuration properties, see Appendix A, "Standard [configuration](#page-46-0) properties for connectors," on page 39.

#### **Transaction support**

Transactional support is provided by the Exchange Server Extensible Storage Engine (ESE). The ESE is a transaction logging system that ensures data integrity after a system failure. Because the Event Store and Archive Store are placed in Exchange Server mailboxes, the ESE provides support for aborting or rolling back an event processing transaction.

If the Event Listener is unable to process events (either because it is disabled or because of a system error), the Information Store Service maintains the events and delivers them to the Event Listener once it has been restored.

#### **Adapter environment**

Before installing, configuring, and using the adapter, you must understand its environment requirements as described in the section On Installation prerequisites, which follows:

#### **Installation prerequisites**

You must have the following software installed and configured on the machine on which you plan to install the connector:

- Microsoft Windows 2000
- Microsoft Collaboration Data Objects (CDO) library version 1.21 The CDO library is available with Exchange Server 2000 and Outlook 2000.
- Microsoft Outlook COM library
- Microsoft automation controller The automation controller is available in the Microsoft Office suite of products, and is typically installed as part of an application like Microsoft Excel or Microsoft Access.
- Adapter Application Development Kit (ADK)

Note that this guide discusses only the installation of the adapter. Refer to the appropriate product documentation when installing any of the prerequisite software listed in this section.

## **Installing the adapter and related files**

For information on installing the adapter, refer to the *Installation Guide for WebSphere Business Integration Server Express*, located in the WebSphere Business Integration Server Express Infocenter at the following site:

http://www.ibm.com/websphere/wbiserverexpress/infocenter

## <span id="page-18-0"></span>**Chapter 2. Installing the adapter**

This chapter describes how to install the WebSphere Business Integration adapter for Exchange. It contains the following sections:

- "Connector installation" on page 11
- v "Event Listener [installation"](#page-19-0) on page 12

## **Connector installation**

This section describes the tasks you must perform to install the connector and its associated business objects. Refer to "Adapter [environment"](#page-16-0) on page 9 for software prerequisites and compatibility.

After you have installed all prerequisite software on the machine, you can install the connector and the business objects.

For complete instructions on installing the adapter (which includes the connector and business objects), refer to the *WebSphere Business Integration Server Express Installation Guide*, located in the WebSphere Business Integration Server Express Infocenter at the following web site:

http://www.ibm.com/websphere/wbiserverexpress/infocenter

The following table describes the files that are installed with the connector. In the table, *ProductDir* represents the directory in which you have installed the WebSphere Business Integration Adapter software.

*Table 4. Files installed with the connector*

| <b>Directory</b>                               | Installed files                                                                                                    |  |
|------------------------------------------------|----------------------------------------------------------------------------------------------------|--|
| <i>ProductDir</i> \connectors\Exchange         | start_Exchange.bat—The connector startup<br>file                                                                    |  |
|                                                | BIA_Exchange.jar—The connector code                                                                                 |  |
|                                                | BIA_COMProxy.dll—The COM wrapper<br>library                                                                         |  |
| <i>ProductDir</i> \connectors\Exchange\samples | BIA_Exchange.cfg-The sample connector<br>configuration file                                                         |  |
| <i>ProductDir</i> \connectors\messages         | BIA_ExchangeConnector.txt—The connector<br>message file                                                             |  |
| <i>ProductDir</i> \repository \Exchange \2000  | AppointmentItem.in, ContactItem.in,<br>Mailtem.in, Recipient.in,<br>RecurrencePattern.in-Sample business<br>objects |  |

## **Installing business objects**

The adapter provides a number of sample business objects that you can use when developing your own business objects. To access the sample business objects, do the following:

1. Navigate to the *ProductDir*\repository\Exchange\2000 directory.

- 2. Use Connector Configurator Express to open the .in files and save them to your broker repository.
- 3. Ensure that the connector configuration property RepositoryDirectory specifies the directory in which you just placed the sample business objects.

## <span id="page-19-0"></span>**Event Listener installation**

This section describes the tasks you must perform to install the Event Listener. It also lists the prerequisite software you must have on the machine before you install the Event Listener.

### **Installation prerequisites for Event Listener**

The following software must be installed and configured on the machine where you plan to install Event Listener:

- Microsoft Windows 2000
- Microsoft Exchange Server 2000
- Microsoft Collaboration Data Objects (CDO) library version 1.21, including the exoledb.dll executable

The CDO library is available with Exchange Server 2000 and Outlook 2000.

- Microsoft Exchange Information Store Service and Directory Service These services are available in Microsoft Exchange Server 2000.
- One of the following tools for registering events:
	- Exchange Explorer—This GUI must be downloaded from the Microsoft Web site.
		- **Note:** Exchange Explorer requires Microsoft Visual Basic 6.0 or later to be installed on the machine.
	- regevent.vbs—This utility is available with Microsoft Visual Studio, or as a download from the Microsoft Web site.

### **Installing Event Listener**

You must install the Event Listener executable file (BIA\_Exchange.dll) and configuration file (BIA\_Exchange.ini) on the machine where Exchange Server is running, as follows:

- 1. Insert the WebSphere Business Integration Adapter CD-ROM and navigate to the CD's \connectors\Exchange\dependencies\eventListener directory.
- 2. Copy the BIA\_Exchange.dll file from the CD-ROM to your Exchange Server machine. The recommended location for the file is C:\Program Files\Exchsrvr\bin, but you can install the file elsewhere. Ensure that the directory in which you plan to install BIA\_Exchange.dll has adequate security to prevent users from accidentally deleting the file.
- 3. Copy the BIA\_Exchange.ini file from the adapter CD-ROM (\connectors\Exchange\dependencies\eventListener) to the C:\WINNT directory on the Exchange Server machine.

## <span id="page-20-0"></span>**Chapter 3. Configuration tasks**

This chapter describes the configuration tasks necessary to enable the adapter to communicate with Exchange Server. It contains the following sections:

- "Configuration tasks required for Event Listener" on page 13
- ["Configuration](#page-23-0) tasks required for the connector" on page 16
- ["Registering](#page-26-0) for events" on page 19
- ["Starting](#page-29-0) the adapter" on page 22
- ["Stopping](#page-30-0) the adapter" on page 23
- v ["Creating](#page-31-0) multiple instances of adapters on one server" on page 24

## **Configuration tasks required for Event Listener**

The Event Listener component is an event sink that is installed as a COM+ component to Exchange Server. You must perform the following configuration tasks on the machine running Exchange Server:

- 1. Create a user account for running event sinks and assign it the appropriate permissions. See "Setting up a user account and permissions for event sinks."
- 2. Register the Event Listener executable (BIA\_Exchange.dll) on the Exchange Server machine. See "Registering Event Listener."
- 3. Create a COM+ application for Exchange Server and add the Event Listener component to it. See "Creating a COM+ [application"](#page-21-0) on page 14.
- 4. Modify the Event Listener configuration file. See "Modifying the [configuration](#page-22-0) file" on [page](#page-22-0) 15.
- 5. Enable the Windows Event Viewer to display Event Listener messages. See ["Configuring](#page-23-0) the Windows Event Viewer for use with Event Listener" on page [16.](#page-23-0)

#### **Setting up a user account and permissions for event sinks**

An Exchange Server event sink requires authentication before it can execute. Therefore, you must specify a Windows user account with permissions to execute the event sink. This document refers to this account by the general name *Exchange\_User*.

Refer to the Microsoft Knowledge Base article 262054 (*XADM: How to Get Service Account Access to All Mailboxes in Exchange 2000*) for detailed information on creating the Windows user account.

#### **Registering Event Listener**

The Event Listener component must be registered on the Exchange Server machine with the Regsvr32 utility, as follows:

- 1. Click **Start —> Run**. The Windows Run dialog box is displayed.
- 2. In the **Open** field, type the following:

regsvr32 *installation\_directory*\BIA\_Exchange.dll

where *installation\_directory* specifies the location in which you installed the BIA\_Exchange.dll file (for example, C:\Program Files\Exchsrvr\bin).

Windows displays a dialog box to confirm the successful registration of the Event Listener file.

## <span id="page-21-0"></span>**Creating a COM+ application**

Perform the following steps to create a COM+ application on your Exchange Server machine. This COM+ application is needed to run the Event Listener event sink.

- 1. Click **Start —> Programs —> Administrative Tools —> Component Services**. The Component Services dialog box is displayed.
- 2. Expand the Component Services tree by clicking the plus sign (+) next to it.
- 3. Right-click the COM+ Applications folder under Component Services, and then click **New —> Application**. The COM Application Installation Wizard launches.
- 4. Click **Next** on the Welcome dialog box. The Install or Create a New Application dialog box is displayed.
- 5. Click **Create an empty application**. The Create Empty Application dialog box is displayed.
- 6. Type BIA\_Exchange in the **Enter a name for the new application** field.
- 7. In the Activation type box, click **Server application**, and then click **Next**. The Set Application Identity dialog box is displayed.
- 8. In the Account box, click **This user**, and then click **Browse**. The Select User or Group dialog box is displayed.
- 9. Select the name of the Exchange user you set up in ["Setting](#page-20-0) up a user account and [permissions](#page-20-0) for event sinks" on page 13, and then click **OK**. The user name is inserted in the **User** field.
- 10. In the **Password** field, type the password for the Exchange user.
- 11. Retype the password in the **Confirm password** field, and then click **Next**.
- 12. Click **Finish** to create the application and exit the wizard. The COM+ Applications folder now contains a BIA\_Exchange application folder, with corresponding Components and Roles subdirectories underneath.

#### **Adding Event Listener to the COM+ application**

After you have created the new COM+ application, you must add the Event Listener component to it, as follows:

- 1. Navigate to the BIA\_Exchange application folder in the Component Services dialog box.
- 2. Right-click the Components folder, and then click **New**. The COM Application Installation Wizard launches.
- 3. Click **Next** on the Welcome dialog box. The Install or Create a New Application dialog box is displayed.
- 4. Click **Install new component(s)**, and then click **Next**. The Install new components dialog box opens.
- 5. In the Files to install window, click **Add**.
- 6. Browse for the BIA\_Exchange.dll file you installed on the machine, and then click **OK**. The wizard analyzes the file and lists the Events component in the Components found window.
- 7. Click **Next**, and then click **Finish** to exit the wizard. The BIA\_Exchange.Events.1 component is placed in the BIA\_Exchange application's Components folder.

## <span id="page-22-0"></span>**Modifying the configuration file**

The Event Listener requires a configuration file called BIA\_Exchange.ini. This file contains configuration properties used by the Event Listener; Table 5 describes the properties you can need to edit or set.

| Property         | Description                                                                                                    | Default value    |
|------------------|----------------------------------------------------------------------------------------------------|------------------|
| CwEventID        | Identifies the last event ID<br>used.                                                                                                    | zero $(0)$       |
| CWEventUser      | Specifies the alias name of<br>the Event Listener user. All<br>events are stored in this<br>user's Inbox.                                                                                                    | CwEvent          |
| CwAgentUsername  | Specifies the full name of the<br>user account whose events<br>are to be filtered out. The<br>Event Listener ignores events<br>caused by this user.                                                          | CwAgent          |
| CwAgentUserGUID  | Specifies the GUID of the<br>user account associated with<br>the connector (for example,<br>{31A42120 - 49B8 - 4B8F -<br>A135 - 915C1AFF2BEC}). The<br>Event Listener ignores events<br>caused by this user. | N/A              |
| CwEventUsername  | Specifies the full name of the<br>Event Listener user. The<br>Event Listener ignores all<br>events caused by this user.                                                                                      | CwEvent          |
| EventsTraceLevel | Specifies the level of trace<br>messages for the Event<br>Listener.                                                                                                    | $0$ (no tracing) |

*Table 5. Event Listener configuration properties*

Make the following modifications to the file:

- Modify the CwEventUser entry to specify the name of the Exchange user account you set up in "Setting up a user account and [permissions](#page-20-0) for event [sinks"](#page-20-0) on page 13. When the Event Listener receives notification of an event, it sends an email message with event information to this user account.
- v Set the CwAgentUserGUID entry to specify the GUID of the user account associated with the connector.

**Note:** A convenient way of obtaining this value is to trigger the Event Listener and then examine its event log entries. For example:

- 1. Set the EventsTraceLevel to 5.
- 2. Create an event registration in the Tasks folder (Se[e"Registering](#page-26-0) for [events"](#page-26-0) on page 19. )
- 3. Create a new task using Outlook. This will trigger the Event Listener.
- 4. Examine the Application Log using the Event Viewer.

The thirteenth message logged by BIA\_Exchange will contain the GUID.

v If additional filtering is desired, modify the CwEventUsername and CWAgentUserName entries to specify the display name of the Exchange user accounts to be filtered out.

## <span id="page-23-0"></span>**Configuring the Windows Event Viewer for use with Event Listener**

The Event Listener logs its error and trace messages to the Windows Event Viewer. You must manually edit the Windows Registry to enable the Windows Event Viewer to find and properly display Event Listener messages.

#### **Caution**

Incorrectly editing the Windows Registry can cause problems with your machine. Use caution when editing the Registry. If you are unfamiliar with the Registry, seek assistance from a Windows system administrator.

Perform the following steps to update the Windows Registry:

- 1. If the Windows Event Viewer is open, close it now.
- 2. Click **Start —> Run**, and type regedit in the Run dialog box. The Windows Registry opens.
- 3. Navigate to and highlight the key HKEY\_LOCAL\_MACHINE\SYSTEM\CurrentControlSet\ Services\Eventlog\Application.
- 4. Right-click to bring up the context menu, and then click **New —> Key**. A new key is added to the Registry under the Application key.
- 5. Name the key BIA Exchange.
- 6. Right-click in the right pane of the Windows Registry to bring up the context menu. Click **New —> String Value**. A new entry is added.
- 7. Name the new entry EventMessageFile.
- 8. Double-click the EventMessageFile entry to open the Edit String dialog box.
- 9. In the **Value data** field, specify the full path name for the BIA\_Exchange.dll file (for example, *ProductDir* \connectors\Exchange\dependencies\eventListener\BIA\_Exchange.dll), and then click **OK**.
- 10. Right-click in the right pane of the Windows Registry to bring up the context menu. Click **New —> DWORD Value**. A new entry is added to the key.
- 11. Name the new entry TypesSupported.
- 12. Double-click the TypesSupported entry to open the Edit DWORD Value dialog box.
- 13. Type 7 in the Value data field, and leave the default base (Hexadecimal) selected. Click **OK**.
- 14. Click **Registry —> Exit** to close the Windows Registry.

#### **Configuration tasks required for the connector**

You must perform the following configuration tasks for the connector:

- v Create a Microsoft Outlook profile for the connector. See ["Configuring](#page-24-0) the [connector](#page-24-0) MAPI profile" on page 17.
- Create the Archive Store. See ["Creating](#page-24-0) the Archive Store" on page 17.
- Set connector [configuration](#page-24-0) properties. See "Setting connector configuration [properties"](#page-24-0) on page 17.

## <span id="page-24-0"></span>**Configuring the connector MAPI profile**

A Microsoft Outlook profile must be created on the machine where the Outlook client and the Exchange connector are installed. This profile ensures that all necessary Exchange folders are configured correctly.

Create the Outlook profile for the connector as follows:

- 1. Start the Outlook client on the machine where the connector is installed.
- 2. When Outlook prompts you to specify a mailbox, enter the name of the Exchange user you created in "Setting up a user account and [permissions](#page-20-0) for event [sinks"](#page-20-0) on page 13.
- 3. When prompted by Outlook, register Outlook as the default client for e-mail messages and contacts.

Outlook creates a profile that is named Ms Exchange Settings by default.

**Note:** The value you specify for the connector's ProfileName configuration property must exactly match the Outlook MAPI profile name.

## **Creating the Archive Store**

When you created the Outlook profile in "Configuring the connector MAPI profile," the Event Store was automatically created. You must now create the Archive Store to hold archived events, as follows:

- 1. Open the Outlook client and select **Outlook Today — [Mailbox -** *user\_name***]**.
- 2. Create a new folder with the following values. Refer to your Outlook documentation for more information on creating new folders.

| Field name                       | Value to enter                                                                                                    |  |
|----------------------------------|----------------------------------------------------------------------------------------------------|--|
| Name                             | Archive<br><b>Note:</b> This value must be used for the<br>connector's ArchiveFolder configuration<br>property.                                                                        |  |
| <b>Folder contains</b>           | Mail Items                                                                                                    |  |
| Select where to place the folder | Mailbox-user name, where user_name is the<br>name of the account you want to use for the<br>Archive Store. You can use any account, as<br>long as the Exchange user has acceess to it. |  |

*Table 6. Field values for the Archive Store folder*

## **Setting connector configuration properties**

The connector component of the adapter has two types of configuration properties: standard configuration properties and application-specific configuration properties. You must set the values of these properties before running the connector.

#### **Standard configuration properties**

To configure standard connector properties, use the Connector Configurator Express tool. Details are given in Appendix B, "Connector [Configurator](#page-60-0) Express," on [page](#page-60-0) 53. This tool provides a graphical user interface for configuring the connector. Click on the **Standard Config Properties** tab to add or modify configuration properties.

<span id="page-25-0"></span>When you have finished specifying values for the connector's configuration properties, Connector Configurator Express saves the values in the adapter repository for InterChange Server Express.

A connector obtains its configuration values at startup. During a run-time session, you may want to change the values of one or more connector properties.

- v Changes to some connector configuration properties, such as AgentTraceLevel, are dynamic, taking effect immediately.
- v Changes to other connector properties are static, requiring component restart or system restart after a change.

To determine whether a property is dynamic or static, refer to the update method column in Connector Configurator Express.

#### **Application-specific configuration properties**

Application-specific connector configuration properties provide information needed by the connector at run time. They also provide a way for you to change static information or logic within the connector without having to recode and rebuild it.

To configure these properties, use Connector Configurator Express. Click the **Application Config Properties** tab to add or modify configuration properties. For more information, see Appendix B, "Connector [Configurator](#page-60-0) Express," on page 53.

Table 7 lists the application-specific configuration properties for the connector, along with their descriptions and possible values.

**Property Description Possible values Default value Required?** ArchiveFolder Fully qualified name of directory where events are archived The full path name for the event archive directory (for example, Mailbox - User1/Archive) Yes ArchiveProcessed Specifies how events are archived. true, false For a detailed description of archive behavior, see ["Event](#page-15-0) [archiving"](#page-15-0) on page 8. true Yes DateFormat Specifies the format of Date attributes in the business object. The format is based on the java.text.SimpleDateFormat class Any valid combination of date symbols (for example, MM/dd/yyyy HH:mm:ss). Common symbols include: • y—year v M—month  $\cdot$  d—day • h—hour in A.M. or P.M.  $(1 - 12)$  $\cdot$  H—hour in the day (0—24) • m—minute • s—second • S-millisecond • a—designation of A.M. or P.M. MM/dd/yyyy HH:mm:ss Yes

*Table 7. Application-specific configuration properties for Exchange Server*

| Property                                | Description                                                                              | Possible values                                                                                                    | Default value                | Required? |
|-----------------------------------------|------------------------------------------------------------------------------------------|----------------------------------------------------------------------------------------------------|------------------------------|-----------|
| EventFolder                             | Fully qualified name of<br>directory where events are<br>stored                          | The full path name for the<br>event directory (for example,<br>Mailbox - User1/Inbox)                                                                                                    |                              | Yes       |
| InDoubtEvents                           | Specifies how to handle events<br>that were IN_PROGRESS when<br>the connector terminated | FailOnStartup-A fatal<br>$\bullet$<br>error is logged, email<br>notification is sent, and<br>FAIL is returned<br>Reprocess-The events'<br>٠<br>status is changed to<br>READY_FOR_POLL so<br>they can be picked up<br>during the next poll<br>LogError-An error is<br>$\bullet$<br>logged<br>Ignore-The events are<br>ignored | Reprocess                    | Yes       |
| ProfileName                             | Name of MAPI profile used to<br>log on to Exchange Server                                | Any valid MAPI profile<br>name                                                                                                    |                              | Yes       |
| RecipientBusiness<br>Obj                | Determines the name of the<br>Recipient child business object                            | any text string                                                                                                    | Recipient                    | No        |
| <b>RecurrencePattern</b><br>BusinessObj | Determines the name<br>of the RecurrencePattern child<br>business object                 | any text string                                                                                                    | <b>RecurrencePatt</b><br>ern | No        |

<span id="page-26-0"></span>*Table 7. Application-specific configuration properties for Exchange Server (continued)*

## **Registering for events**

You must create an event registration for each Exchange folder in which events are generated. The event registration is stored in a hidden file that is bound to the Event Listener; when the Microsoft Information Store Service starts, it searches for event registration files and adds the specified folders to the list of monitored folders.

You can create an event registration for a single folder (shallow registration), for a parent folder and all of its subfolders (deep registration), or for all of the folders in an organization (store-wide registration).

Event registrations are easily created with the Exchange Explorer GUI. They can also be created with the RegEvent.vbs utility. The following sections describe how to create event registrations with these tools.

## **Creating event registrations with Exchange Explorer**

Exchange Explorer is a GUI for creating event registrations. It is available as a download from the Microsoft Web site.

#### <span id="page-27-0"></span>**Tip**

You can locate the Exchange Explorer download by specifying the following search criteria on the Microsoft download page (www.microsoft.com/downloads):

- Specify that you want to search for Exchange products, and specify the keyword SDK.
- When the search results are returned, select the Exchange SDK Tools category.
- v Locate and download the file exchangesdktools.exe. Follow the instructions provided on the Microsoft Web site for downloading and installing.

Start Exchange Explorer by clicking **Start —> Programs —> Exchange SDK —> Exchange SDK Development Tools —> Exchange Explorer**. When you are prompted to log on in the Authorization dialog box, enter the following values:

- v User Name—The name of the user account where events are to be registered
- Password—The password for the user account
- v Exchange store URL—http://*machine\_name*/exchange/*user\_name*/, where *machine\_name* specifies the name of the machine running Exchange Server and *user\_name* specifies the value you entered in the **User Name** field.

#### **Creating a shallow event registration**

Perform the following steps to create a shallow event registration for a folder:

- 1. Ensure that you have started Exchange Explorer and logged on.
- 2. In the Exchange Store Hierarchy pane, select the folder you want to register.
- 3. Click **File —> Add Event Registration**. The Exchange Store Event Sink Registration Wizard opens, and prompts you to choose a name for the event registration.
- 4. In the **Enter a name for this event sink registration field**, type the name you want to use, and then click **Next**.
- 5. The wizard asks you to specify the type of events you want to register for. Click **Synchronous**, and then click **Next**.
- 6. The wizard asks you to specify the types of synchronous events you want to register for. Click both **OnSyncSave** and **OnSyncDelete**, and then click **Next**.
- 7. The wizard asks you to specify the scope of your event registration. Click **Shallow**, and then click **Next**.
- 8. The wizard asks you to specify the type of event sink you are registering. Click **COM Event Sink**, and then click **Next**.
- 9. The wizard asks you to specify the event sink class. In the **What is the ProgID of your event sink class?** field, type BIA\_Exchange.Events.1, and then click **Next**.
- 10. The wizard prompts you to verify the choices you have made. When you are satisfied with your event registration, click **Finish** to exit the wizard.

The event registration is created. Every time an item is created, updated, or deleted in the registered folder, an event is sent to Event Listener.

**Note:** If you encounter an error creating the registration item, see [Chapter](#page-40-0) 5, ["Troubleshooting](#page-40-0) and error handling," on page 33.

#### **Creating a deep event registration**

Perform the following steps to create a deep event registration (the parent folder and all of its subfolders are registered):

- 1. Ensure that you have started Exchange Explorer and logged on.
- 2. In the Exchange Store Hierarchy pane, select the folder you want to register.
- 3. Click **File —> Add Event Registration**. The Exchange Store Event Sink Registration Wizard opens, and prompts you to choose a name for the event registration.
- 4. In the **Enter a name for this event sink registration field**, type the name you want to use, and then click **Next**.
- 5. The wizard asks you to specify the type of events you want to register for. Click **Synchronous**, and then click **Next**.
- 6. The wizard asks you to specify the types of synchronous events you want to register for. Click both **OnSyncSave** and **OnSyncDelete**, and then click **Next**.
- 7. The wizard asks you to specify the scope of your event registration. Click **Deep**, and then click **Next**.
- 8. The wizard asks you to specify the type of event sink you are registering. Click **COM Event Sink**, and then click **Next**.
- 9. The wizard asks you to specify the event sink class. In the **What is the ProgID of your event sink class?** field, type BIA\_Exchange.Events.1, and then click **Next**.
- 10. The wizard prompts you to verify the choices you have made. When you are satisfied with your event registration, click **Finish** to exit the wizard.

The event registration is created. Every time an item is created, updated, or deleted in the registered folder or any of its subfolders, an event is sent to Event Listener.

**Note:** If you encounter an error creating the registration item, see [Chapter](#page-40-0) 5, ["Troubleshooting](#page-40-0) and error handling," on page 33.

#### **Creating a store-wide event registration**

Store-wide (or global) event registration for private mailbox stores can be done only in the following folder, where *domain* specifies your email domain and *GUID* specifies the SystemMailbox global unique ID: file://./backofficestorage/*domain*/mbx/SystemMailbox{*GUID*} /StoreEvents/GlobalEvents.

In addition, you must have the appropriate permissions to create a store-wide event registration. Global events can be registered only by a member of the Administrator or Domain Administrators group, or by a user in the Exchange Administrators role.

Perform the steps described in "Creating a shallow event [registration"](#page-27-0) on page 20 or "Creating a deep event registration" to create the appropriate store-wide event registration.

### **Creating event registrations with RegEvent.vbs**

The RegEvent.vbs utility can create shallow, deep, and store-wide event registrations. For detailed information on using the RegEvent.vbs utility to create shallow and deep event registrations, refer to the Microsoft Developer Network (MSDN) Library and Knowledge Base (www.msdn.microsoft.com), and search for the keyword RegEvent.

#### <span id="page-29-0"></span>**Creating a store-wide event registration with RegEvent.vbs**

Store-wide (or global) event registration for private mailbox stores can be done only in the following folder, where *domain* specifies your email domain and *GUID* specifies the SystemMailbox global unique ID: file://./backofficestorage/*domain*/mbx/SystemMailbox{*GUID*} /StoreEvents/GlobalEvents.

In addition, you must have the appropriate permissions to create a store-wide event registration. Global events can be registered only by a member of the Administrator or Domain Administrators group, or by a user in the Exchange Administrators role.

Enter the following command to create a store-wide event registration:

```
cscript RegEvent.vbs Add "OnSyncSave;OnSyncDelete" \
BIA_Exchange.Events.1 "file://./backofficestorage/domain/mbx \
/SystemMailbox{GUID}StoreEvents/GlobalEvents/globalSynchReg.eml" \
-m ANY
```
### **Starting the adapter**

To start the adapter for Exchange Server, you must:

- 1. Start the connector.
- 2. Start the Event Listener.

## **Starting the connector**

#### **Startup script and methods**

The connector must be explicitly started using its **connector start-up script**. The startup script should reside in the connector's runtime directory: *ProductDir*\connectors\*connName*

where *connName* identifies the connector, and *ProductDir* is the directory in which you installed the product. For the Exchange adapter, this file is *ProductDir*\connectors\Exchange\start\_Exchange.bat.

You can invoke the connector startup script in any of the following ways:

v From the **Start** menu

Select **Start>Programs>IBM WebSphere Server Express Plus>Adapters>Connectors>your\_connector\_name**. By default, the program name is "IBM WebSphere Business Integration Adapters". However, it can be customized. Alternatively, you can create a desktop shortcut to your connector.

- From the command line
	- start\_*connName connName brokerName* [-c*configFile* ]

where *connName* is the name of the connector and *brokerName* identifies your integration broker, as follows:

- For WebSphere Business Integration Server Express, specify InterChange Server Express as the *brokerName*.
- v From System Monitor (WebSphere Business Integration Adapters product only), which is launched when you start System Manager.

You can load, activate, deactivate, pause, shutdown or delete a connector using this tool.

From System Monitor (WebSphere Business Integration Server Express product only)

<span id="page-30-0"></span>You can load, activate, deactivate, pause, shutdown or delete a connector using this tool.

**Note:** Some WebSphere Business Integration adapters can be run as a Windows service. However, the adapter for Exchange must be started from a command prompt. It cannot be started as a Windows service. It can be started as a Windows task.

For more information on how to start a connector, including the command-line startup options, refer to WebSphere Business Integration Server Express Installation Guide.

Note that the connector logs onto the Exchange Server with a MAPI profile that must already exist on the machine where the connector is started. This profile directs the Outlook client to the name of the appropriate mailbox. If the user who starts the connector does not have access to this mailbox, the system prompts the user for a login name and password.

#### **Tasks performed during connector startup**

When the connector is started, it performs the following tasks:

- Retrieves configuration information
- Logs on to Exchange Server with the retrieved configuration information
- Retrieves the supported business object definitions
- v Retrieves a list of event subscriptions the connector supports
- Returns the connector version
- Returns a pointer to the business object handler
- Optionally, polls the event store based on priorities
- v Builds a business object for any subscribed event found during startup

## **Starting Event Listener**

By default, the Event Listener is started automatically by the Information Service when the trigger (the arrival of a registered event) occurs. If you need to start the Event Listener manually, however, use the Windows Component Services Administrative Tool, as follows:

- 1. Click **Start —> Programs —> Administrative Tools —> Component Services**. The Component Services dialog box opens.
- 2. Expand the Component Services and COM+ Applications folders.
- 3. Right-click the BIA\_Exchange application in the COM+ Applications folder to bring up the context menu, then click **Start**.

#### **Stopping the adapter**

To stop the adapter for Exchange Server, you must:

- 1. Stop the connector.
- 2. Stop the Event Listener.

### **Stopping the connector**

The way to stop a connector depends on the way that the connector was started, as follows:

v If you started the connector from the command line, with its connector startup script:

- <span id="page-31-0"></span>– Invoking the startup script creates a separate "console" window for the connector. In this window, type "Q" and press Enter to stop the connector.
- From System Monitor (WebSphere Business Integration adapters product only), which is launched when you start System Manager

You can load, activate, deactivate, pause, shutdown or delete a connector using this tool.

v From System Monitor (WebSphere Business Integration Server Express product only)

You can load, activate, deactivate, pause, shutdown or delete a connector using this tool.

## **Stopping the Event Listener**

By default, the Event Listener is shut down automatically after it has been idle for a specified period of time (the default value is three minutes). You can change this timeout value, or specify that the Event Listener should run until it is manually shut down. To specify shutdown options, do the following:

- 1. Open the Windows Component Services Administrative Tool (click **Start —> Programs —> Administrative Tools —> Component Services** ).
- 2. Expand the Component Services and COM+ Applications folders.
- 3. Right-click the BIA\_Exchange application in the COM+ Applications folder to bring up the context menu, then click **Properties**.
- 4. Navigate to the Advanced tab of the Properties dialog box.
- 5. If you want to prevent the Event Listener from shutting down automatically, click **Leave running when idle**.
- 6. If you want to specify a timeout value different from the default, enter the value (in minutes) in the **Minutes until idle shutdown** field.
- 7. Click **OK**.

If you want to manually shut down the Event Listener, do the following:

- 1. Open the Windows Component Services Administrative Tool (click **Start —> Programs —> Administrative Tools —> Component Services** ).
- 2. Expand the Component Services and COM+ Applications folders.
- 3. Right-click the BIA\_Exchange application in the COM+ Applications folder to bring up the context menu, then click **Shut down**.

## **Creating multiple instances of adapters on one server**

Creating multiple instances of a connector is in many ways the same as creating a custom connector. Each additional instance of any adapter supplied with WebShere Business Integration Server Expess will be treated as a separate adapter by the function that limits the total number of adapters that can be displayed. You can set your system up to create and run multiple instances of a connector by following the steps below. You must:

- v Create a new directory for the connector instance
- Make sure you have the requisite business object definitions
- v Create a new connector definition file
- Create a new start-up script

## **Create a new directory**

You must create a connector directory for each connector instance. This connector directory should be named:

ProductDir\connectors\connectorInstance

where connectorInstance uniquely identifies the connector instance. If the connector has any connector-specific meta-objects, you must create a meta-object for the connector instance. If you save the meta-object as a file, create this directory and store the file here:

ProductDir\repository\connectorInstance

## **Create business object definitions**

If the business object definitions for each connector instance do not already exist within the project, you must create them.

- 1. If you need to modify business object definitions that are associated with the initial connector, copy the appropriate files and use Business Object Designer Express to import them. You can copy any of the files for the initial connector. Just rename them if you make changes to them.
- 2. Files for the initial connector should reside in the following directory: ProductDir\repository\initialConnectorInstance

Any additional files you create should be in the appropriate connectorInstance subdirectory of ProductDir\repository.

### **Create a connector definition**

You create a configuration file (connector definition) for the connector instance in Connector Configurator Express. To do so:

- 1. Copy the initial connector's configuration file (connector definition) and rename it.
- 2. Make sure each connector instance correctly lists its supported business objects (and any associated meta-objects).
- 3. Customize any connector properties as appropriate.

## **Create a start-up script**

To create a startup script:

1. Copy the initial connector's startup script and name it to include the name of the connector directory:

dirname

- 2. Put this startup script in the connector directory you created in "Create a new directory" on page 25.
- 3. Create a startup script shortcut (Windows only).
- 4. Copy the initial connector's shortcut text and change the name of the initial connector (in the command line) to match the name of the new connector instance.

You can now run both instances of the connector on your integration server at the same time.

For more information on creating custom connectors, refer to the *Connector Development Guide for C++ or for Java*.

## <span id="page-34-0"></span>**Chapter 4. Understanding business objects**

This chapter describes the structure of business objects, how the adapter processes the business objects, and the assumptions the adapter makes about them.

The chapter contains the following sections:

- "Defining metadata" on page 27
- "Overview of business object structure" on page 27
- v ["Business](#page-35-0) objects for Exchange Server" on page 28

#### **Defining metadata**

The adapter for Microsoft Exchange Server is metadata-driven. In the WebSphere business integration system, metadata is defined as application-specific information exported by Exchange Server that describes its data structures. The metadata is used to construct business object definitions which the connector uses at run time to build business objects.

A metadata-driven adapter handles each business object that it supports according to the metadata encoded in the business object definition. This enables the adapter to handle new or modified business object definitions without requiring modifications to the code.

Application-specific metadata includes the structure of the business object and the settings of its attribute properties. Actual data values for each business object are conveyed in message objects at run time.

The adapter makes assumptions about the structure of its supported business objects, the relationships between parent and child business objects, and the format of the data. Therefore, it is important that the structure of the business object exactly match the structure defined for the corresponding object within Exchange Server or the adapter will not be able to process business objects correctly.

**Note:** If you modify the Outlook model to add fields to a business object, you must then use Business Object Designer Express to add the new fields to the business object definition.

For more information on modifying business object definitions, see *WebSphere Business Integration Server Express Business Object Development Guide.*

#### **Overview of business object structure**

In the WebSphere business integration system, a business object definition consists of:

- A type name
- Supported verbs
- Attributes

An application-specific business object is a particular instance of a business object definition. It reflects a specific application's data structure and attribute properties. <span id="page-35-0"></span>Some attributes, instead of containing data, point to child business objects or arrays of child business objects that contain the data for these objects. Keys relate the data between the parent record and child records.

Business objects for adapters can be flat or hierarchical. A flat business object only contains simple attributes, that is, attributes that represent a single value (such as a string) and do not point to child business objects. A hierarchical business object contains both simple attributes and child business objects or arrays of child business objects that contain attribute values.

A cardinality 1 container object, or single-cardinality relationship, occurs when an attribute in a parent business object contains a single child business object. In this case, the child business object represents a collection that can contain only one record. The attribute type is the same as that of the child business object.

A cardinality n container object, or multiple-cardinality relationship, occurs when an attribute in the parent business object contains an array of child business objects. In this case, the child business object represents a collection that can contain multiple records. The attribute type is the same as that of the array of child business objects.

## **Business objects for Exchange Server**

The adapter for Exchange Server supports application-specific business objects based on the Exchange Server for Outlook object model. The supported business objects include the following:

- v AppointmentItem—Represents a one-time or recurring appointment in the Calendar folder.
- v ContactItem—Represents a person in your Contacts folder.
- MailItem—Represents a mail message in a mailbox folder (for example, Inbox). The MailItem object is the default business object.
- v TaskItem—Represents a task in the Tasks folder. A task can be assigned, delegated, or self-imposed, and must be performed within a specified time frame.
- v Recipient—Represents a single address to which a message is addressed or sent.
- v RecurrencePattern—Represents the recurrence pattern of an AppointmentItem or TaskItem business object.
- **Note:** Business object definitions may be updated in new releases. Refer to the Release Notes to determine if this is the case. If you are running a previous version of this adapter, you will need to refresh any updated business object definitions. To do so, load the file into Business Object Designer Express (refer to "Connector [installation"](#page-18-0) on page 11 for the directory path) and save to your broker repository.

Note that the current release of the adapter does not support the Attachment business object.

If the Outlook object has no children, the WebSphere Business Integration Adapter business object represents the Outlook business entity. For example, an appointment without a recurrence pattern is represented by the AppointmentItem business object.
If the Outlook object has children, then the WebSphere Business Integration Adapter business object represents the parent business entity and the business object's attributes references the children. For example, a recurring appointment would be represented by the parent AppointmentItem business object and the RecurrencePattern child business object. The RecurrencePattern object is referenced by an attribute in the parent AppointmentItem business object.

Simple attributes in a WebSphere Business Integration Adapter business object correspond to the fields in the matching Outlook business entity.

# **Required fields for business objects**

Table 8 describes the fields required for business objects.

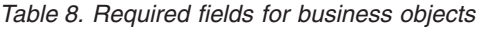

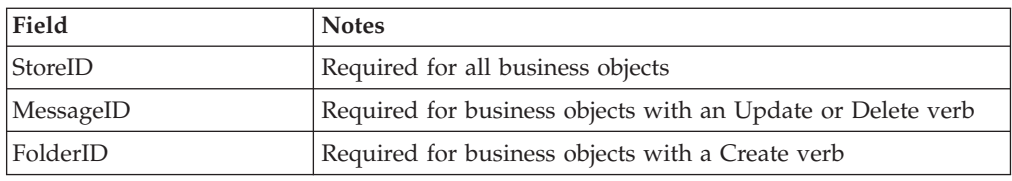

# **Adding fields to a business object**

You can add user-defined fields to any of the supported business objects through Microsoft Outlook. For example, you can add a field called Access\_Passcode to a MeetingItem business object.

If you use Outlook to add a field to a business object, you must modify that business object's definition in Business Object Designer Express. Follow these guidelines when adding user-defined fields:

- v Ensure that the attribute type matches that of the type property library.
- v Ensure that the attribute's application-specific information contains the type library property name (for example, Access\_Passcode) and its access mode (for example, Get/Put).

For more information on using Business Object Designer Express, see the WebSphere Business Integration Server Express Business Object Development Guide.

# **Attribute properties**

The connector has various properties that you can set on its business object attributes. Table 9 shows the properties for simple attributes.

| Attribute    | Description                                                                         |  |
|--------------|-------------------------------------------------------------------------------------|--|
| Name         | Specifies the name of the attribute                                                 |  |
| <b>Type</b>  | Specifies the data type of the attribute<br>(boolean, date, integer, or string)     |  |
| MaxLength    | Specifies the maximum length allowed for<br>attributes that have a string data type |  |
| <b>IsKey</b> | Specifies whether the attribute is a key field                                      |  |
| IsForeignKey | N/A                                                                                 |  |
| IsRequired   | Specifies whether the attribute is a required<br>field in the business object       |  |

*Table 9. Simple attributes for business objects*

*Table 9. Simple attributes for business objects (continued)*

| Attribute       | Description                                                                                                    |  |
|-----------------|----------------------------------------------------------------------------------------------------|--|
| AppSpecificInfo | Specifies the Exchange-specific information<br>used to access this attribute.                                                                                            |  |
| DefaultValue    | If specified, this value is used by the<br>connector if one is not set in the inbound<br>business object, and if the connector's<br>UseDefaults property is set to true. |  |

Table 10 shows the properties for child object attributes.

*Table 10. Attributes for child business objects*

| <b>Attribute</b>       | Description                                                                                                    |  |
|------------------------|----------------------------------------------------------------------------------------------------|--|
| Name                   | Specifies the name of the child business<br>object                                                                                                    |  |
| <b>Type</b>            | Specifies the data type of the child business<br>object. The following data types are valid:<br>Recipient<br>٠<br><b>RecurrencePattern</b>                                                  |  |
| ContainedObjectVersion | Specifies the version of the child business<br>object.                                                                                                    |  |
| Relationship           | If the child business object is a container<br>attribute, the Relationship value is set to<br>Containment.                                                                                  |  |
| <b>IsKey</b>           | N/A                                                                                                    |  |
| IsForeignKey           | N/A                                                                                                    |  |
| IsRequired             | Specifies whether the attribute is required<br>for the business object.                                                                                                    |  |
| AppSpecificInfo        | N/A                                                                                                    |  |
| Cardinality            | Specifies the number of child records that<br>can be chosen for a FolderID record. The<br>value can be 1 (if only one record can be<br>chosen) or N (if multiple records can be<br>chosen). |  |

# **Application-specific information**

Application-specific information provides the connector with applicationdependent instructions on how to process business objects. If you extend or modify a business object definition, you must make sure that the application-specific information in the definition matches the syntax that the connector expects.

Application-specific information can be specified on the business object and also on each business object attribute.

#### **Application-specific text for business objects**

The application-specific information for the business object handles one key property for the adapter: the Outlook message class. The OutlookMessageClass parameter specifies the name of the Exchange business object that corresponds to the current WebSphere Business Integration Adapter business object. Valid values include the following:

- IPM.Appointment
- IPM.Contact
- IPM.Note
- IPM.Task

### **Application-specific text for simple attributes**

The connector uses application-specific text for simple attributes, as described in Table 12.

*Table 11. Application-specific text for simple attributes*

| Parameter      | Description                                                                                                    |  |
|----------------|----------------------------------------------------------------------------------------------------|--|
| CdoPropTagName | Set the value to CdoPropTagValue to specify<br>the CDO property tag name and value that<br>correspond to the current attribute.      |  |
| PropertyName   | Set the value to PropertyNameValue to<br>specify the Outlook property name and<br>value that correspond to the current<br>attribute. |  |
| Access         | Specifies whether the current attribute is<br>read/write (Get/Put) or read-only (Get).                                               |  |

### **Application-specific text for verbs**

The connector uses application-specific text for verbs, as described in Table 12:

*Table 12. Application-specific text for verbs*

| Parameter           | Description                                                                                                    |
|---------------------|----------------------------------------------------------------------------------------------------|
| SetToNullOnCxIgnore | Determines the behavior when CxIgnore and<br>CxBlank are encountered while processing a<br>service call request. This value is either true<br>or false. If true and CxIgnore or CxBlank is<br>encountered, then the value is set to null. If<br>false and CxIgnore is encountered, then the<br>value is not changed. If false and CxBlank is<br>encountered, then the value is set to null. |

# **Chapter 5. Troubleshooting and error handling**

This chapter describes how the adapter handles errors. The chapter contains the following sections:

- v "Error handling in the connector"
- "Error handling in Event [Listener"](#page-42-0) on page 35
- "Tracing [messages"](#page-42-0) on page 35

# **Error handling in the connector**

The connector logs any abnormal condition that it encounters during processing, regardless of the trace level. It writes the error text to the connector log file; the name and location of this file are set by the LogFileName connector configuration property.

The message contains a detailed description of the condition and the outcome and may also include extra information that may aid in debugging, such as business object dumps or stack traces (for exceptions).

For a complete list of error messages, refer to the BIA\_ExchangeConnector.txt file installed in the *ProductDir*\connectors\messages directory.

Table 13 describes some of more common errors and how the connector handles those errors.

| Error description                                                                                                    | Error type  | Error handling                                                                                                    |  |
|----------------------------------------------------------------------------------------------------|-------------|----------------------------------------------------------------------------------------------------|--|
| The Exchange Server error<br>MAPI_E_LOGON_FAILED is returned<br>during Session login. The error occurs<br>because the value for UserProfile or<br>UserPassword is invalid, or because<br>Exchange Server is not running<br>properly. | Fatal error | The connector detects the error<br>during initialization. The<br>connector logs a fatal error and<br>then terminates.                                                                                                    |  |
| The connector detects a connection<br>error when processing a business<br>object service call request.                                                                                                    | Fatal error | The connector logs a fatal error,<br>sends the return code<br>APPRESPONSE_TIMEOUT to<br>trigger email notification, and<br>then terminates.                                                                                                    |  |
| The connector detects that the<br>connection is lost while polling for<br>events. The Exchange Server error<br>MAPI_E_NETWORK_ERROR is<br>returned while attempting to retrieve<br>an event from the Event Store.                    | Fatal error | The connector tries to retrieve the<br>event as many times as specified<br>in the RestartRetryCount<br>configuration property. If the<br>connection has not been restored,<br>the connector logs a fatal error,<br>sends the return code<br>APPRESPONSE_TIMEOUT to<br>trigger email notification, and<br>then terminates. |  |

*Table 13. Connector errors*

*Table 13. Connector errors (continued)*

| Error description                                                                                                    | Error type | Error handling                                                                                                    |  |
|----------------------------------------------------------------------------------------------------|------------|----------------------------------------------------------------------------------------------------|--|
| The connector attempts to retrieve an<br>unsubscribed event.                                                                                                    | Warning    | The connector logs the warning<br>and stores the event in the<br>Archive Store with a status of<br>UNSUBSCRIBED.         |  |
| The connector encounters a problem<br>with the gotApplEvent() method when<br>trying to publish a business object to<br>the integration broker.                  | Error      | The connector logs the error. The<br>event is stored in the Archive<br>Store with a status of<br>ERROR_POSTING_EVENT.    |  |
| The Create, Update, or Delete<br>operation for a message fails during<br>service call requests.                                                                 | Error      | The connector logs the error and<br>returns<br>CWConnectorConstants.FAIL to<br>the calling collaboration or flow.        |  |
| The Exchange Server error<br>MAPI_E_NOT_FOUND is returned<br>during event processing because a<br>folder, item, or field does not exist.                        | Error      | The connector logs the error. The<br>event is stored in the Archive<br>Store with a status of<br>ERROR_OBJECT_NOT_FOUND. |  |
| The Exchange Server error<br>E_ACCESSDENIED is returned when<br>the connector attempts to view or<br>update an object on which it does not<br>have permissions. | Error      | The connector logs the error. The<br>event is stored in the Archive<br>Store with a status of<br>ERROR_PROCESSING_EVENT. |  |
| The Exchange Server error E_FAIL is<br>returned when an item cannot be<br>updated because the mailbox quota<br>has been exceeded.                               | Error      | The connector logs the error. The<br>event is stored in the Archive<br>Store with a status of<br>ERROR_PROCESSING_EVENT. |  |

#### **Event polling errors**

When the connector attempts to poll the Event Store, one or more of the following Outlook messages might be displayed:

A program is trying to automatically send e-mail on your behalf. Do you want to allow this? If this is unexpected, it may be a virus and you should choose "No."

A program is trying to access e-mail addresses you have stored in Outlook. Do you want to allow this? If this is unexpected, it may be a virus and you should choose "No."

This warning is caused by the security features in Outlook. Microsoft provides a method of customizing security settings with a custom form so that this does not occur. For more information refer to the articles at http://support.microsoft.com. In particular:

- v If you are running Outlook 2000, refer to the Microsoft Knowledge Base articles 262631 (*OL2000: Information about the Outlook E-mail Security Update*) and 263297 (*OL2000: Administrator Information About the Outlook E-mail Security Update*).
- If you are running Outlook 2002, refer to the Microsoft Knowledge Base articles 290498 (*OL2002: Add-in or Custom Solution Causes a Warning to Appear*) and 290499 (*OL2002: Administrator Information About E-mail Security Features*).

# <span id="page-42-0"></span>**Error handling in Event Listener**

The Event Listener logs any abnormal condition that it encounters during processing, regardless of the trace level. It writes the error text to the Windows Event Log as an Error event.

Table 14 describes the most common errors that occur in Event Listener.

*Table 14. Event Listener errors*

| Error description                                                                                              | Error type | Error handling                                                                                        |
|----------------------------------------------------------------------------------------------------|------------|----------------------------------------------------------------------------------------------------|
| The Event Listener is unable to open<br>the configuration file<br>(BIA_Exchange.ini).                          | Warning    | The Event Listener uses<br>default values instead of<br>those specified in the<br>configuration file. |
| Email cannot be sent to the CwEvent<br>user because the user does not exist or<br>because the mailbox is full. | Error      | The error is logged with all<br>known information.                                                    |

### **Event registration errors**

When using Exchange Explorer to create event registrations, you can receive the following error:

An error has occurred creating the registration item. Event sinks must be registered as a COM+ Application prior to creating the registration event item, or there may be issues connecting to the network or server. Also check the data for accuracy. Choose Yes to retry your request, No to abort, or Cancel to check your data and try again.

Verify that the event registration data is accurate and that the network and server are functioning. If the error still occurs, ensure that you have registered your event sink as a COM+ application, as described in ["Adding](#page-21-0) Event Listener to the COM+ [application"](#page-21-0) on page 14.

# **Tracing messages**

Tracing is an optional debugging feature you can turn on to closely follow the connector or Event Listener's behavior. Tracing messages are configurable and can be changed dynamically. You set various levels depending on the desired detail. The following sections describe tracing for each component of the Exchange adapter.

**Recommendation:** Tracing should be turned off on a production system or set to the lowest possible level to improve performance and decrease file size.

### **Using tracing with the connector**

Trace messages, by default, are written to STDOUT (screen). You can also configure tracing to write to a file.

[Table](#page-43-0) 15 on page 36 describes the types of tracing messages that the connector outputs at each trace level. All the trace messages appear in the file specified by the connector property TraceFileName. These messages are in addition to any tracing messages output by the WebSphere Business Integration Adapter architecture.

<span id="page-43-0"></span>*Table 15. Tracing messages for the connector*

| <b>Tracing level</b> | <b>Tracing messages</b>                                                                                                    |  |  |
|----------------------|----------------------------------------------------------------------------------------------------|--|--|
| Level 0              | Message that identifies the connector version. No other tracing is<br>done at this level. This is the default tracing level.                                                                                                    |  |  |
| Level 1              | Tracing messages include:                                                                                                    |  |  |
|                      | • Status messages                                                                                                    |  |  |
|                      | • Messages that provide identifying (key) information for each<br>business object processed                                                                                                    |  |  |
| Level 2              | Business object handler messages that contain information about the<br>arrays and child business objects the connector encounters or<br>retrieves while processing a business object.                                                                                                    |  |  |
| Level 3              | Messages that provide information about business object processing.<br>For example, these types of messages are delivered when the<br>connector finds a match between business objects, or finds a specific<br>business object in an array of business objects.                                                                                                    |  |  |
| Level 4              | Tracing messages include:                                                                                                    |  |  |
|                      | Application-specific text messages (for example, messages showing<br>the values returned by the functions that parse the business<br>object's application-specific text fields)                                                                                                    |  |  |
|                      | • Messages that identify when the connector enters or exits a<br>function, which can help trace the connector's process flow                                                                                                    |  |  |
| Level 5              | Tracing messages include:                                                                                                    |  |  |
|                      | • Messages that indicate connector initialization (for example,<br>messages that show the value of each configuration property<br>retrieved)                                                                                                    |  |  |
|                      | • Messages that comprise a representation of a business object<br>before the connector processes it (in other words, displaying the<br>state of the business object as the connector receives it from the<br>collaboration) and after the connector completes its processing (in<br>other words, displaying the state of the business object as the<br>connector returns it to the collaboration) |  |  |
|                      | • Messages that comprise a business object dump during processing                                                                                                    |  |  |

# **Using tracing with the Event Listener**

Trace messages, by default, are written to the Windows Event Log as Information events. Table 16 describes the types of tracing messages that the Event Listener outputs at each trace level.

| <b>Tracing level</b> | Tracing messages                                                                                                    |
|----------------------|----------------------------------------------------------------------------------------------------|
| Level 0              | The Event Listener identification message (for example, 2002/07/10<br>15:01:46.812: This is version 1.0 of the Exchange adapter).<br>This message is always displayed the first time the event sink fires.                                                                                  |
| Level 1              | Tracing messages include<br>• Status messages<br>• Messages that provide identifying (key) information for each<br>processed event<br>• Messages for each execution of the onSave(), onDelete(),<br>onSyncSave(), onSyncDelete(), onTimer(), onMDBStartUp(), and<br>onMDBShutDown() methods |

*Table 16. Tracing messages for Event Listener*

| <b>Tracing level</b> | <b>Tracing messages</b>                                                                                                    |
|----------------------|----------------------------------------------------------------------------------------------------|
| Level 2              | Messages that indicate each time an email message is sent to the<br>CwEvent user.                                                                                                    |
| Level 3              | Messages that display event-specific flags (for example,<br>EVT_NEW_ITEM, EVT_COPY, or EVT_MOVE).                                                                                                    |
| Level 4              | Messages that display the Event Store field values. Fields include<br>EventID, Event type, FolderID, MessageID, and Priority.                                                                                       |
| Level 5              | Tracing messages include:<br>Initialization messages (for example, messages that show the value<br>of each configuration property that is retrieved)<br>Messages that trace individual method entry and exit points |

*Table 16. Tracing messages for Event Listener (continued)*

# <span id="page-46-0"></span>**Appendix A. Standard configuration properties for connectors**

This appendix describes the standard configuration properties for the connector component of the adapters in WebSphere Business Integration Server Express, running on WebSphere InterChange Server Express.

Not every connector makes use of all these standard properties. When you select an integration broker from Connector Configurator Express, you will see a list of the standard properties that you need to configure for your adapter.

For information about properties specific to the connector, see the relevant adapter user guide.

# **Configuring standard connector properties**

Adapter connectors have two types of configuration properties:

- Standard configuration properties
- Connector-specific configuration properties

This section describes the standard configuration properties. For information on configuration properties specific to a connector, see its adapter user guide.

# **Using Connector Configurator Express**

You configure connector properties from Connector Configurator Express, which you access from System Manager. For more information on using Connector Configurator Express, refer to the Connector Configurator Express appendix.

## **Setting and updating property values**

The default length of a property field is 255 characters.

The connector uses the following order to determine a property's value (where the highest number overrides other values):

- 1. Default
- 2. Repository
- 3. Local configuration file
- 4. Command line

A connector obtains its configuration values at startup. If you change the value of one or more connector properties during a run-time session, the property's **Update Method** determines how the change takes effect. There are four different update methods for standard connector properties:

**Dynamic** 

The change takes effect immediately after it is saved in System Manager.

v **Component restart**

The change takes effect only after the connector is stopped and then restarted in System Manager. You do not need to stop and restart the application-specific component or the integration broker.

v **Server restart**

The change takes effect only after you stop and restart the application-specific component and the integration broker.

v **Agent restart**

The change takes effect only after you stop and restart the application-specific component.

To determine how a specific property is updated, refer to the **Update Method** column in the Connector Configurator Express window, or see the Update Method column in the Property Summary table below.

# **Summary of standard properties**

Table 17 provides a quick reference to the standard connector configuration properties. Not all the connectors make use of all these properties, and property settings may differ from integration broker to integration broker, as standard property dependencies are based on RepositoryDirectory.

You must set the values of some of these properties before running the connector. See the following section for an explanation of each property.

| Property name                 | Possible values                                                                                                    | Default value                                         | Update<br>method     | <b>Notes</b>                                       |
|-------------------------------|----------------------------------------------------------------------------------------------------|-------------------------------------------------------|----------------------|----------------------------------------------------|
| AdminInOueue                  | Valid JMS queue name                                                                                                    | CONNECTORNAME / ADMININQUEUE                          | Component<br>restart | Delivery<br>Transport is<br><b>IMS</b>             |
| AdminOutQueue                 | Valid JMS queue name                                                                                                    | CONNECTORNAME/ADMINOUTQUEUE                           | Component<br>restart | Delivery<br>Transport is<br><b>IMS</b>             |
| <b>AgentConnections</b>       | $1 - 4$                                                                                                    | $\mathbf{1}$                                          | Component<br>restart | Delivery<br>Transport is<br>IDL                    |
| AgentTraceLevel               | $0 - 5$                                                                                                    | $\Theta$                                              | Dynamic              |                                                    |
| ApplicationName               | Application name                                                                                                    | Value specified for the<br>connector application name | Component<br>restart |                                                    |
| BrokerType                    | <b>ICS</b>                                                                                                    | <b>ICS</b>                                            |                      |                                                    |
| CharacterEncoding             | ascii7, ascii8, SJIS,<br>Cp949, GBK, Big5,<br>Cp297, Cp273, Cp280,<br>Cp284, Cp037, Cp437<br>Note: This is a subset<br>of supported<br>values. | ascii7                                                | Component<br>restart |                                                    |
| ConcurrentEventTriggeredFlows | 1 to 32,767                                                                                                    | $\mathbf{1}$                                          | Component<br>restart | Repository<br>directory<br>is<br><remote></remote> |
| ContainerManagedEvents        | No value or JMS                                                                                                    | No value                                              | Component<br>restart | Delivery<br>Transport is<br><b>IMS</b>             |
| ControllerStoreAndForwardMode | true or false                                                                                                    | truetrue                                              | Dynamic              | Repository<br>directory<br>is<br><remote></remote> |

*Table 17. Summary of standard configuration properties*

*Table 17. Summary of standard configuration properties (continued)*

| Property name              | Possible values                                                                                                    | Default value                                 | Update<br>method     | <b>Notes</b>                                                                   |
|----------------------------|----------------------------------------------------------------------------------------------------|-----------------------------------------------|----------------------|--------------------------------------------------------------------------------|
| ControllerTraceLevel       | $0 - 5$                                                                                                    | 0                                             | Dynamic              | Repository<br>directory<br>is<br><remote></remote>                             |
| DeliveryQueue              |                                                                                                    | CONNECTORNAME/DELIVERYQUEUE                   | Component<br>restart | JMS transport<br>only                                                          |
| DeliveryTransport          | IDL or JMS                                                                                                    | IDL                                           | Component<br>restart |                                                                                |
| DuplicateEventElimination  | true or false                                                                                                    | false                                         | Component<br>restart | JMS transport<br>only: Container<br>Managed Events<br>must be<br><none></none> |
| EnableOidForFlowMonitoring | true or false                                                                                                    | false                                         | Component<br>restart |                                                                                |
| FaultQueue                 |                                                                                                    | CONNECTORNAME / FAULTQUEUE                    | Component<br>restart | <b>JMS</b><br>transport<br>only                                                |
| jms.FactoryClassName       | CxCommon.Messaging.jms<br>.IBMMQSeriesFactory<br>or any Java class name                                                                    | CxCommon.Messaging.<br>jms.IBMMQSeriesFactory | Component<br>restart | JMS transport<br>only                                                          |
| jms.MessageBrokerName      | crossworlds.queue.<br>manager                                                                                                    | crossworlds.queue.manager                     | Component<br>restart | JMS transport<br>only                                                          |
| jms.NumConcurrentRequests  | Positive integer                                                                                                    | 10                                            | Component<br>restart | JMS transport<br>only                                                          |
| jms.Password               | Any valid password                                                                                                    |                                               | Component<br>restart | JMS transport<br>only                                                          |
| jms.UserName               | Any valid name                                                                                                    |                                               | Component<br>restart | JMS transport<br>only                                                          |
| JvmMaxHeapSize             | Heap size in megabytes                                                                                                    | 128m                                          | Component<br>restart | Repository<br>directory<br>is<br><remote></remote>                             |
| JvmMaxNativeStackSize      | Size of stack in kilobytes                                                                                                    | 128k                                          | Component<br>restart | Repository<br>directory<br>is<br><remote></remote>                             |
| JvmMinHeapSize             | Heap size in megabytes                                                                                                    | $1\mathrm{m}$                                 | Component<br>restart | Repository<br>directory<br>is<br><remote></remote>                             |
| Locale                     | en_US, ja_JP, ko_KR,<br>zh_CN, zh_TW, fr_FR,<br>de_DE,<br>it_IT, es_ES, pt_BR<br>Note: This is a<br>subset of the<br>supported<br>locales. | en_US                                         | Component<br>restart |                                                                                |
| LogAtInterchangeEnd        | true or false                                                                                                    | false                                         | Component<br>restart |                                                                                |
| MaxEventCapacity           | 1-2147483647                                                                                                    | 2147483647                                    | Dynamic              | Repository<br>Directory is<br><remote></remote>                                |
| MessageFileName            | Path or filename                                                                                                    | InterchangeSystem.txt                         | Component<br>restart |                                                                                |

*Table 17. Summary of standard configuration properties (continued)*

| Property name           | Possible values                                                                                                    | Default value                             | Update<br>method     | <b>Notes</b>                                                                                     |
|-------------------------|----------------------------------------------------------------------------------------------------|-------------------------------------------|----------------------|--------------------------------------------------------------------------------------------------|
| MonitorQueue            | Any valid queue name                                                                                                    | CONNECTORNAME/MONITORQUEUE                | Component<br>restart | JMS transport<br>only:<br>DuplicateEvent<br>Elimination<br>must be true                          |
| OADAutoRestartAgent     | true or false                                                                                                    | false                                     | Dynamic              | Repository<br>Directory is<br><remote></remote>                                                  |
| OADMaxNumRetry          | A positive number                                                                                                    | 1000                                      | Dynamic              | Repository<br>Directory is<br><remote></remote>                                                  |
| OADRetryTimeInterval    | A positive number in<br>minutes                                                                                                    | 10                                        | Dynamic              | Repository<br>Directory is<br><remote></remote>                                                  |
| PollEndTime             | HH: MM<br>(HH is 0-23, MM is 0-59)                                                                                                    | HH:MM                                     | Component<br>restart |                                                                                                  |
| PollFrequency           | A positive integer in<br>milliseconds<br>no (to disable polling)<br>key (to poll only when<br>the letter p is entered in<br>the connector's<br>Command Prompt<br>window) | 10000                                     | Dynamic              |                                                                                                  |
| PollQuantity            | $1 - 500$                                                                                                    | $\mathbf{1}$                              | Agent<br>restart     | JMS transport<br>only:<br>Container<br>Managed<br>Events is<br>specified                         |
| PollStartTime           | HH: MM(HH is 0-23, MM is<br>$0-59$                                                                                                    | HH:MM                                     | Component<br>restart |                                                                                                  |
| RepositoryDirectory     | Location of metadata<br>repository                                                                                                    |                                           | Agent<br>restart     | Set to<br><remote></remote>                                                                      |
| RequestQueue            | Valid JMS queue name                                                                                                    | CONNECTORNAME / REQUESTQUEUE              | Component<br>restart | Delivery<br>Transport is<br><b>JMS</b>                                                           |
| ResponseQueue           | Valid JMS queue name                                                                                                    | CONNECTORNAME/RESPONSEQUEUE               | Component<br>restart | Delivery<br>Transport is<br>JMS:                                                                 |
| RestartRetryCount       | $0 - 99$                                                                                                    | 3                                         | Dynamic              |                                                                                                  |
| RestartRetryInterval    | A sensible positive<br>value in minutes:<br>1 - 2147483547                                                                                                    | $\mathbf{1}$                              | Dynamic              |                                                                                                  |
| SourceQueue             | Valid JMS queue name                                                                                                    | CONNECTORNAME/SOURCEQUEUE                 | Agent<br>restart     | Only if<br>Delivery<br>Transport is<br>JMS and<br>Container<br>Managed<br>Events is<br>specified |
| SynchronousRequestQueue | Valid JMS queue name                                                                                                    | CONNECTORNAME/<br>SYNCHRONOUSREQUESTQUEUE | Component<br>restart | Delivery<br>Transport is<br>JMS                                                                  |

<span id="page-50-0"></span>*Table 17. Summary of standard configuration properties (continued)*

| Property name             | Possible values                                | Default value                               | Update<br>method     | <b>Notes</b>                           |
|---------------------------|------------------------------------------------|---------------------------------------------|----------------------|----------------------------------------|
| SynchronousRequestTimeout | $0$ - any number (millisecs) $\vert 0 \rangle$ |                                             | Component<br>restart | Delivery<br>Transport is<br><b>IMS</b> |
| SynchronousResponseQueue  | Valid JMS queue name                           | CONNECTORNAME /<br>SYNCHRONOUSRESPONSEQUEUE | Component<br>restart | Delivery<br>Transport is<br><b>IMS</b> |
| WireFormat                | Cw <sub>BO</sub>                               | Cw <sub>BO</sub>                            | Agent<br>restart     |                                        |

# **Standard configuration properties**

This section lists and defines each of the standard connector configuration properties.

# **AdminInQueue**

The queue that is used by the integration broker to send administrative messages to the connector.

The default value is CONNECTORNAME/ADMININQUEUE.

# **AdminOutQueue**

The queue that is used by the connector to send administrative messages to the integration broker.

The default value is CONNECTORNAME/ADMINOUTQUEUE.

# **AgentConnections**

The AgentConnections property controls the number of ORB connections opened by orb.init[].

By default, the value of this property is set to 1. There is no need to change this default.

# **AgentTraceLevel**

Level of trace messages for the application-specific component. The default is 0. The connector delivers all trace messages applicable at the tracing level set or lower.

# **ApplicationName**

Name that uniquely identifies the connector's application. This name is used by the system administrator to monitor the WebSphere business integration system environment. This property must have a value before you can run the connector.

# **BrokerType**

Identifies the integration broker that you are using, which is ICS.

# **CharacterEncoding**

Specifies the character code set used to map from a character (such as a letter of the alphabet, a numeric representation, or a punctuation mark) to a numeric value. <span id="page-51-0"></span>**Note:** Java-based connectors do not use this property. A C++ connector currently uses the value ascii7 for this property.

By default, a subset of supported character encodings only is displayed in the drop list. To add other supported values to the drop list, you must manually modify the \Data\Std\stdConnProps.xml file in the product directory. For more information, see the appendix on using Connector Configurator Express in this guide.

### **ConcurrentEventTriggeredFlows**

Determines how many business objects can be concurrently processed by the connector for event delivery. Set the value of this attribute to the number of business objects you want concurrently mapped and delivered. For example, set the value of this property to 5 to cause five business objects to be concurrently processed. The default value is 1.

Setting this property to a value greater than 1 allows a connector for a source application to map multiple event business objects at the same time and deliver them to multiple collaboration instances simultaneously. This speeds delivery of business objects to the integration broker, particularly if the business objects use complex maps. Increasing the arrival rate of business objects to collaborations can improve overall performance in the system.

To implement concurrent processing for an entire flow (from a source application to a destination application), you must:

- Configure the collaboration to use multiple threads by setting its Maximum number of concurrent events property high enough to use multiple threads.
- v Ensure that the destination application's application-specific component can process requests concurrently. That is, it must be multi-threaded, or be able to use connector agent parallelism and be configured for multiple processes. Set the Parallel Process Degree configuration property to a value greater than 1.

The ConcurrentEventTriggeredFlows property has no effect on connector polling, which is single-threaded and performed serially.

### **ContainerManagedEvents**

This property allows a JMS-enabled connector with a JMS event store to provide guaranteed event delivery, in which an event is removed from the source queue and placed on the destination queue as a single JMS transaction.

This property only appears if the DeliveryTransport property is set to the value JMS.

The default value is No value.

When ContainerManagedEvents is set to JMS, you must configure the following properties to enable guaranteed event delivery:

- PollQuantity = 1 to 500
- SourceQueue = CONNECTORNAME/SOURCEQUEUE

You must also configure a data handler with the MimeType, DHClass, and DataHandlerConfigMOName (optional) properties. To set those values, use the **Data Handler** tab in Connector Configurator Express. The fields for the values under the Data Handler tab will be displayed only if you have set ContainerManagedEvents to JMS.

**Note:** When ContainerManagedEvents is set to JMS, the connector does *not* call its pollForEvents() method, thereby disabling that method's functionality.

## <span id="page-52-0"></span>**ControllerStoreAndForwardMode**

Sets the behavior of the connector controller after it detects that the destination application-specific component is unavailable.

If this property is set to true and the destination application-specific component is unavailable when an event reaches ICS, the connector controller blocks the request to the application-specific component. When the application-specific component becomes operational, the controller forwards the request to it.

However, if the destination application's application-specific component becomes unavailable **after** the connector controller forwards a service call request to it, the connector controller fails the request.

If this property is set to false, the connector controller begins failing all service call requests as soon as it detects that the destination application-specific component is unavailable.

The default is true.

#### **ControllerTraceLevel**

Level of trace messages for the connector controller. The default is 0.

#### **DeliveryQueue**

Applicable only if DeliveryTransport is JMS.

The queue that is used by the connector to send business objects to the WebSphere InterChange Server Express.

The default value is CONNECTORNAME/DELIVERYQUEUE.

#### **DeliveryTransport**

Specifies the transport mechanism for the delivery of events. Possible values are IDL for CORBA IIOP or JMS for Java Messaging Service. The default is IDL.

The connector sends service call requests and administrative messages over CORBA IIOP if the value configured for the DeliveryTransport property is IDL.

#### **JMS**

Enables communication between the connector and client connector framework using Java Messaging Service (JMS).

If you select JMS as the delivery transport, additional JMS properties such as jms.MessageBrokerName, jms.FactoryClassName, jms.Password, and jms.UserName, appear in Connector Configurator Express. The first two of these properties are required for this transport.

**Important:** There may be a memory limitation if you use the JMS transport mechanism for a connector running on WebSphere InterChange Server Express.

In this environment, you may experience difficulty starting both the connector controller (on the server side) and the connector (on the client side) due to memory use within the WebSphere MQ client.

### <span id="page-53-0"></span>**DuplicateEventElimination**

When you set this property to true, a JMS-enabled connector can ensure that duplicate events are not delivered to the delivery queue. To use this feature, the connector must have a unique event identifier set as the business object's **ObjectEventId** attribute in the application-specific code. This is done during connector development.

This property can also be set to false.

**Note:** When DuplicateEventElimination is set to true, you must also configure the MonitorQueue property to enable guaranteed event delivery.

# **EnableOidForFlowMonitoring**

When you set this property to true, the adapter framework will mark the incoming **ObjectEventId** as a foreign key for the purpose of flow monitoring.

The default is false.

## **FaultQueue**

If the connector experiences an error while processing a message then the connector moves the message to the queue specified in this property, along with a status indicator and a description of the problem.

The default value is CONNECTORNAME/FAULTQUEUE.

#### **JvmMaxHeapSize**

The maximum heap size for the agent (in megabytes).

The default value is 128m.

### **JvmMaxNativeStackSize**

The maximum native stack size for the agent (in kilobytes).

The default value is 128k.

#### **JvmMinHeapSize**

The minimum heap size for the agent (in megabytes).

The default value is 1m.

#### **jms.FactoryClassName**

Specifies the class name to instantiate for a JMS provider. You *must* set this connector property when you choose JMS as your delivery transport mechanism (DeliveryTransport).

The default is CxCommon.Messaging.jms.IBMMQSeriesFactory.

# <span id="page-54-0"></span>**jms.MessageBrokerName**

Specifies the broker name to use for the JMS provider. You *must* set this connector property when you choose JMS as your delivery transport mechanism (see DeliveryTransport).

The default is crossworlds.queue.manager.

### **jms.NumConcurrentRequests**

Specifies the maximum number of concurrent service call requests that can be sent to a connector at the same time. Once that maximum is reached, new service calls block and wait for another request to complete before proceeding.

The default value is 10.

#### **jms.Password**

Specifies the password for the JMS provider. A value for this property is optional.

There is no default.

#### **jms.UserName**

Specifies the user name for the JMS provider. A value for this property is optional.

There is no default.

#### **Locale**

Specifies the language code, country or territory, and, optionally, the associated character code set. The value of this property determines such cultural conventions as collation and sort order of data, date and time formats, and the symbols used in monetary specifications.

A locale name has the following format: *ll\_TT.codeset*

where:

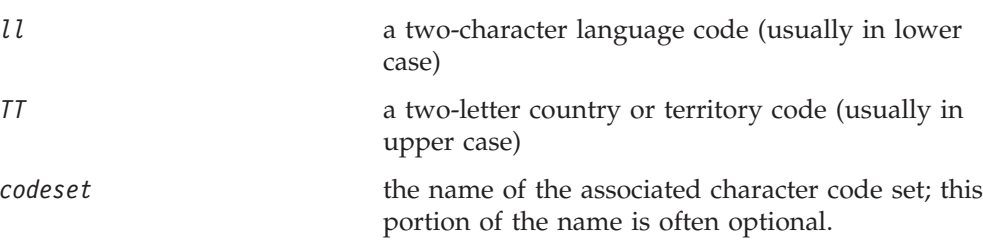

By default, only a subset of supported locales appears in the drop list. To add other supported values to the drop list, you must manually modify the \Data\Std\stdConnProps.xml file in the product directory. For more information, see the appendix on using Connector Configurator Express in this guide.

The default value is en\_US. If the connector has not been globalized, the only valid value for this property is en\_US. To determine whether a specific connector has been globalized, see the connector version list on these websites:

http://www.ibm.com/software/websphere/wbiadapters/infocenter, or http://www.ibm.com/websphere/integration/wicserver/infocenter

# <span id="page-55-0"></span>**LogAtInterchangeEnd**

Specifies whether to log errors to the integration broker's log destination. Logging to the broker's log destination also turns on e-mail notification, which generates e-mail messages for the MESSAGE\_RECIPIENT specified in the InterchangeSystem.cfg file when errors or fatal errors occur.

For example, when a connector loses its connection to its application, if LogAtInterChangeEnd is set to true, an e-mail message is sent to the specified message recipient. The default is false.

#### **MaxEventCapacity**

The maximum number of events in the controller buffer. This property is used by flow control.

The value can be a positive integer between 1 and 2147483647. The default value is 2147483647.

### **MessageFileName**

The name of the connector message file. The standard location for the message file is \connectors\messages. Specify the message filename in an absolute path if the message file is not located in the standard location.

If a connector message file does not exist, the connector uses InterchangeSystem.txt as the message file. This file is located in the product directory.

**Note:** To determine whether a specific connector has its own message file, see the individual adapter user guide.

### **MonitorQueue**

The logical queue that the connector uses to monitor duplicate events. It is used only if the DeliveryTransport property value is JMS and DuplicateEventElimination is set to TRUE.

The default value is CONNECTORNAME/MONITORQUEUE

#### **OADAutoRestartAgent**

Specifies whether the connector uses the automatic and remote restart feature. This feature uses the MQ-triggered Object Activation Daemon (OAD) to restart the connector after an abnormal shutdown, or to start a remote connector from System Monitor.

This property must be set to true to enable the automatic and remote restart feature. For information on how to configure the MQ-triggered OAD feature, see the *Installation Guide for Windows*.

The default value is false.

### **OADMaxNumRetry**

Specifies the maximum number of times that the MQ-triggered OAD automatically attempts to restart the connector after an abnormal shutdown. The OADAutoRestartAgent property must be set to true for this property to take effect.

The default value is 1000.

### <span id="page-56-0"></span>**OADRetryTimeInterval**

Specifies the number of minutes in the retry-time interval for the MQ-triggered OAD. If the connector agent does not restart within this retry-time interval, the connector controller asks the OAD to restart the connector agent again. The OAD repeats this retry process as many times as specified by the OADMaxNumRetry property. The OADAutoRestartAgent property must be set to true for this property to take effect.

The default is 10.

### **PollEndTime**

Time to stop polling the event queue. The format is HH:MM, where *HH* represents 0-23 hours, and *MM* represents 0-59 seconds.

You must provide a valid value for this property. The default value is HH:MM, but must be changed.

# **PollFrequency**

The amount of time between polling actions. Set PollFrequency to one of the following values:

- The number of milliseconds between polling actions.
- The word key, which causes the connector to poll only when you type the letter p in the connector's Command Prompt window. Enter the word in lowercase.
- The word no, which causes the connector not to poll. Enter the word in lowercase.

The default is 10000.

**Important:** Some connectors have restrictions on the use of this property. To determine whether a specific connector does, see the installing and configuring chapter of its adapter guide.

### **PollQuantity**

Designates the number of items from the application that the connector should poll for. If the adapter has a connector-specific property for setting the poll quantity, the value set in the connector-specific property will override the standard property value.

### **PollStartTime**

The time to start polling the event queue. The format is *HH:MM*, where *HH* represents 0-23 hours, and *MM* represents 0-59 seconds.

You must provide a valid value for this property. The default value is HH:MM, but must be changed.

### **RequestQueue**

The queue that is used by WebSphere InterChange Server Express to send business objects to the connector.

The default value is CONNECTOR/REQUESTQUEUE.

# <span id="page-57-0"></span>**RepositoryDirectory**

The location of the repository from which the connector reads the XML schema documents that store the meta-data for business object definitions.

This value must be set to <REMOTE> because the connector obtains this information from the InterChange Server Express repository.

#### **ResponseQueue**

Applicable only if DeliveryTransport is JMS.

Designates the JMS response queue, which delivers a response message from the connector framework to the integration broker. WebSphere InterChange Server Express sends the request and waits for a response message in the JMS response queue.

#### **RestartRetryCount**

Specifies the number of times the connector attempts to restart itself. When used for a parallel connector, specifies the number of times the master connector application-specific component attempts to restart the slave connector application-specific component.

The default is 3.

#### **RestartRetryInterval**

Specifies the interval in minutes at which the connector attempts to restart itself. When used for a parallel connector, specifies the interval at which the master connector application-specific component attempts to restart the slave connector application-specific component. Possible values ranges from 1 to 2147483647.

The default is 1.

#### **SourceQueue**

Applicable only if DeliveryTransport is JMS and ContainerManagedEvents is specified.

Designates the JMS source queue for the connector framework in support of guaranteed event delivery for JMS-enabled connectors that use a JMS event store. For further information, see ["ContainerManagedEvents"](#page-51-0) on page 44.

The default value is CONNECTOR/SOURCEQUEUE.

#### **SynchronousRequestQueue**

Applicable only if DeliveryTransport is JMS.

Delivers request messages that require a synchronous response from the connector framework to the broker. This queue is necessary only if the connector uses synchronous execution. With synchronous execution, the connector framework sends a message to the SynchronousRequestQueue and waits for a response back from the broker on the SynchronousResponseQueue. The response message sent to the connector bears a correlation ID that matches the ID of the original message.

The default is CONNECTORNAME/SYNCHRONOUSREQUESTQUEUE

# <span id="page-58-0"></span>**SynchronousResponseQueue**

Applicable only if DeliveryTransport is JMS.

Delivers response messages sent in reply to a synchronous request from the broker to the connector framework. This queue is necessary only if the connector uses synchronous execution.

The default is CONNECTORNAME/SYNCHRONOUSRESPONSEQUEUE

# **SynchronousRequestTimeout**

Applicable only if DeliveryTransport is JMS.

Specifies the time in minutes that the connector waits for a response to a synchronous request. If the response is not received within the specified time, then the connector moves the original synchronous request message into the fault queue along with an error message.

The default value is 0.

### **WireFormat**

This is the message format on the transport. The setting isCwBO.

# **Appendix B. Connector Configurator Express**

This appendix describes how to use Connector Configurator Express to set configuration property values for your adapter.

The topics covered in this appendix are:

- "Overview of Connector Configurator Express" on page 53
- v "Starting Connector [Configurator](#page-61-0) Express" on page 54
- v "Creating a [connector-specific](#page-61-0) property template" on page 54
- v "Creating a new [configuration](#page-64-0) file" on page 57
- "Setting the [configuration](#page-66-0) file properties" on page 59
- v "Using Connector Configurator Express in a globalized [environment"](#page-71-0) on page [64](#page-71-0)

# **Overview of Connector Configurator Express**

Connector Configurator Express allows you to configure the connector component of your adapter for use with WebSphere InterChange Server Express.

You use Connector Configurator Express to:

- v Create a **connector-specific property template** for configuring your connector.
- v Create a **connector configuration file**; you must create one configuration file for each connector you install.
- Set properties in a configuration file.

You may need to modify the default values that are set for properties in the connector templates. You must also designate supported business object definitions and maps for use with collaborations as well as specify messaging, logging and tracing, and data handler parameters, as required.

Connector configuration properties include both standard configuration properties (the properties that all connectors have) and connector-specific properties (properties that are needed by the connector for a specific application or technology).

Because **standard properties** are used by all connectors, you do not need to define those properties from scratch; Connector Configurator Express incorporates them into your configuration file as soon as you create the file. However, you do need to set the value of each standard property in Connector Configurator Express.

The range of standard properties may not be the same for all brokers and all configurations. Some properties are available only if other properties are given a specific value. The Standard Properties window in Connector Configurator Express will show the properties available for your particular configuration.

For **connector-specific properties**, however, you need first to define the properties and then set their values. You do this by creating a connector-specific property template for your particular adapter. There may already be a template set up in your system, in which case, you simply use that. If not, follow the steps in "Creating a new [template"](#page-62-0) on page 55 to set up a new one.

**Note:** Connector Configurator Express runs only in a Windows environment. If you are running the connector in a UNIX environment, use Connector Configurator Express in Windows to modify the configuration file and then copy the file to your UNIX environment.

# <span id="page-61-0"></span>**Starting Connector Configurator Express**

You can start and run Connector Configurator Express in either of two modes:

- Independently, in stand-alone mode
- From System Manager

# **Running Configurator Express in stand-alone mode**

You can run Connector Configurator Express independently and work with connector configuration files, irrespective of your broker.

To do so:

- v From **Start>Programs**, click **IBM WebSphere Business Integration Server Express> Toolset Express>Development>Connector Configurator Express**.
- v Select **File>New>Configuration File**.

You may choose to run Connector Configurator Express independently to generate the file, and then connect to System Manager to save it in a System Manager project (see "Completing a [configuration](#page-66-0) file" on page 59.)

# **Running Configurator Express from System Manager**

You can run Connector Configurator Express from System Manager.

To run Connector Configurator Express:

- 1. Open the System Manager.
- 2. In the System Manager window, expand the **Integration Component Libraries** icon and highlight **Connectors**.
- 3. From the System Manager menu bar, click **Tools>Connector Configurator Express**. The Connector Configurator Express window opens and displays a **New Connector** dialog box.

To edit an existing configuration file:

- 1. In the System Manager window, select any of the configuration files listed in the Connector folder and right-click on it.
- 2. Click the Standard Properties tab to see which properties are included in this configuration file.

### **Creating a connector-specific property template**

To create a configuration file for your connector, you need a connector-specific property template as well as the system-supplied standard properties.

You can create a brand-new template for the connector-specific properties of your connector, or you can use an existing file as the template.

- To create a new template, see "Creating a new [template"](#page-62-0) on page 55.
- v To use an existing file, simply modify an existing template and save it under the new name.

# <span id="page-62-0"></span>**Creating a new template**

This section describes how you create properties in the template, define general characteristics and values for those properties, and specify any dependencies between the properties. Then you save the template and use it as the base for creating a new connector configuration file.

To create a template:

- 1. Click **File>New>Connector-Specific Property Template**.
- 2. The **Connector-Specific Property Template** dialog box appears, with the following fields:
	- v **Template**, and **Name**

Enter a unique name that identifies the connector, or type of connector, for which this template will be used. You will see this name again when you open the dialog box for creating a new configuration file from a template.

v **Old Template**, and **Select the Existing Template to Modify**

The names of all currently available templates are displayed in the Template Name display.

- v To see the connector-specific property definitions in any template, select that template's name in the **Template Name** display. A list of the property definitions contained in that template will appear in the **Template Preview** display. You can use an existing template whose property definitions are similar to those required by your connector as a starting point for your template.
- 3. Select a template from the **Template Name** display, enter that template name in the **Find Name** field (or highlight your selection in **Template Name**), and click **Next**.

If you do not see any template that displays the connector-specific properties used by your connector, you will need to create one.

#### **Specifying general characteristics**

When you click **Next** to select a template, the **Properties - Connector-Specific Property Template** dialog box appears. The dialog box has tabs for General characteristics of the defined properties and for Value restrictions. The General display has the following fields:

- v **General:** Property Type Updated Method Description
- v **Flags** Standard flags
- v **Custom Flag** Flag

After you have made selections for the general characteristics of the property, click the **Value** tab.

### **Specifying values**

The **Value** tab enables you to set the maximum length, the maximum multiple values, a default value, or a value range for the property. It also allows editable values. To do so:

1. Click the **Value** tab. The display panel for Value replaces the display panel for General.

- 2. Select the name of the property in the **Edit properties** display.
- 3. In the fields for **Max Length** and **Max Multiple Values**, make any changes. The changes will not be accepted unless you also open the **Property Value** dialog box for the property, described in the next step.
- 4. Right-click the box in the top left-hand corner of the value table and click **Add**. A **Property Value** dialog box appears. Depending on the property type, the dialog box allows you to enter either a value, or both a value and range. Enter the appropriate value or range, and click **OK**.
- 5. The **Value** panel refreshes to display any changes you made in **Max Length** and **Max Multiple Values**. It displays a table with three columns:

The **Value** column shows the value that you entered in the **Property Value** dialog box, and any previous values that you created.

The **Default Value** column allows you to designate any of the values as the default.

The **Value Range** shows the range that you entered in the **Property Value** dialog box.

After a value has been created and appears in the grid, it can be edited from within the table display. To make a change in an existing value in the table, select an entire row by clicking on the row number. Then right-click in the **Value** field and click **Edit Value**.

#### **Setting dependencies**

When you have made your changes to the **General** and **Value** tabs, click **Next**. The **Dependencies - Connector-Specific Property Template** dialog box appears.

A dependent property is a property that is included in the template and used in the configuration file *only if* the value of another property meets a specific condition. For example, PollQuantity appears in the template only if JMS is the transport mechanism and DuplicateEventElimination is set to True. To designate a property as dependent and to set the condition upon which it depends, do this:

- 1. In the **Available Properties** display, select the property that will be made dependent.
- 2. In the **Select Property** field, use the drop-down menu to select the property that will hold the conditional value.
- 3. In the **Condition Operator** field, select one of the following:
	- $==$  (equal to)
	- != (not equal to)
	- > (greater than)
	- < (less than)
	- >= (greater than or equal to)
	- <=(less than or equal to)
- 4. In the **Conditional Value** field, enter the value that is required in order for the dependent property to be included in the template.
- 5. With the dependent property highlighted in the **Available Properties** display, click an arrow to move it to the **Dependent Property** display.
- 6. Click **Finish**. Connector Configurator Express stores the information you have entered as an XML document, under \data\app in the\bin directory where you have installed Connector Configurator Express.

# <span id="page-64-0"></span>**Creating a new configuration file**

You create a connector configuration file from a connector-specific template or by modifying an existing configuration file.

# **Creating a configuration file from a connector-specific template**

Once a connector-specific template has been created, you can use it to create a configuration file:

- 1. Click **File>New>Connector Configuration**.
- 2. The **New Connector** dialog box appears, with the following fields:
	- v **Name**

Enter the name of the connector. Names are case-sensitive. The name you enter must be unique, and must be consistent with the file name for a connector that is installed on the system.

**Important:** Connector Configurator Express does not check the spelling of the name that you enter. You must ensure that the name is correct.

v **System Connectivity**

The default broker is ICS. You cannot change this value.

v **Select Connector-Specific Property Template**

Type the name of the template that has been designed for your connector. The available templates are shown in the **Template Name** display. When you select a name in the Template Name display, the **Property Template Preview** display shows the connector-specific properties that have been defined in that template.

Select the template you want to use and click **OK**.

3. A configuration screen appears for the connector that you are configuring. The title bar shows the integration broker and connector names. You can fill in all the field values to complete the definition now, or you can save the file and complete the fields later.

4. To save the file, click **File>Save>To File** or **File>Save>To Project**. To save to a project, System Manager must be running. If you save as a file, the **Save File Connector** dialog box appears. Choose \*.cfg as the file type, verify in the File Name field that the name is spelled correctly and has the correct case, navigate to the directory where you want to locate the file, and click **Save**. The status display in the message panel of Connector Configurator Express indicates that the configuration file was successfully created.

- **Important:** The directory path and name that you establish here must match the connector configuration file path and name that you supply in the startup file for the connector.
- 5. To complete the connector definition, enter values in the fields for each of the tabs of the Connector Configurator Express window, as described later in this chapter.

### **Using an existing file**

To use an existing file to configure a connector, you must open the file in Connector Configurator Express, revise the configuration, and then save the file as a configuration file (\*.cfg).

You may have an existing file available in one or more of the following formats:

- A connector definition file. This is a text file that lists properties and applicable default values for a specific connector. Some connectors include such a file in a \repository directory in their delivery package (the file typically has the extension .txt; for example, CN\_XML.txt for the XML connector).
- An InterChange Server Express repository file. Definitions used in a previous InterChange Server Express implementation of the connector may be available to you in a repository file that was used in the configuration of that connector. Such a file typically has the extension .in or .out.
- v A previous configuration file for the connector. Such a file typically has the extension \*.cfg.

Although any of these file sources may contain most or all of the connector-specific properties for your connector, the connector configuration file will not be complete until you have opened the file and set properties, as described later in this chapter.

To use an existing file to configure a connector, you must open the file in Connector Configurator Express, revise the configuration, and then resave the file.

Follow these steps to open a  $\star$ .txt,  $\star$ .cfg or  $\star$ .in file from a directory:

- 1. In Connector Configurator Express, click **File>Open>From File**.
- 2. In the **Open File Connector** dialog box, select one of the following file types to see the available files:
	- Configuration  $(*.cfg)$
	- InterChange Server Express Repository (\*.in, \*.out)

Choose this option if a repository file was used to configure the connector. A repository file may include multiple connector definitions, all of which will appear when you open the file.

• All files  $(**)$ 

Choose this option if a \*.txt file was delivered in the adapter package for the connector, or if a definition file is available under another extension.

3. In the directory display, navigate to the appropriate connector definition file, select it, and click **Open**.

Follow these steps to open a connector configuration from a System Manager project:

- 1. Start System Manager. A configuration can be opened from or saved to System Manager only if System Manager has been started.
- 2. Start Connector Configurator Express.
- 3. Click **File>Open>From Project**.

# <span id="page-66-0"></span>**Completing a configuration file**

When you open a configuration file or a connector from a project, the Connector Configurator Express window displays the configuration screen, with the current attributes and values.

Connector Configurator Express requires values for properties described in the following sections:

- v "Setting standard connector properties"
- "Setting [application-specific](#page-67-0) configuration properties" on page 60
- "Specifying supported business object [definitions"](#page-68-0) on page 61
- ["Associated](#page-69-0) maps" on page 62
- "Setting [trace/log](#page-70-0) file values" on page 63
- **Note:** For connectors that use JMS messaging, an additional category may display, for special configuration of data handlers that convert the data to business objects. For further information, see "Data [handlers"](#page-71-0) on page 64.

# **Setting the configuration file properties**

When you create and name a new connector configuration file, or when you open an existing connector configuration file, Connector Configurator Express displays a configuration screen with tabs for the categories of required configuration values.

Standard properties differ from connector-specific properties as follows:

- v Standard properties of a connector are shared by both the application-specific component of a connector and its broker component. All connectors have the same set of standard properties. These properties are described in Appendix A of each adapter guide. You can change some but not all of these values.
- v Application-specific properties apply only to the application-specific component of a connector, that is, the component that interacts directly with the application. Each connector has application-specific properties that are unique to its application. Some of these properties provide default values and some do not; you can modify some of the default values. The installation and configuration chapters of each adapter guide describe the application-specific properties and the recommended values.

The fields for **Standard Properties** and **Connector-Specific Properties** are color-coded to show which are configurable:

- A field with a grey background indicates a standard property. You can change the value but cannot change the name or remove the property.
- v A field with a white background indicates an application-specific property. These properties vary according to the specific needs of the application or connector. You can change the value and delete these properties.
- You can configure Value fields.
- v The **Update Method** displayed for each property indicates whether a component or agent restart is necessary to activate changed values.

# **Setting standard connector properties**

To change the value of a standard property:

- 1. Click in the field whose value you want to set.
- 2. Either enter a value, or select one from the drop-down menu if it appears.
- <span id="page-67-0"></span>3. After entering all the values for the standard properties, you can do one of the following:
	- To discard the changes, preserve the original values, and exit Connector Configurator Express, click **File>Exit** (or close the window), and click **No** when prompted to save changes.
	- v To enter values for other categories in Connector Configurator Express, select the tab for the category. The values you enter for **Standard Properties** (or any other category) are retained when you move to the next category. When you close the window, you are prompted to either save or discard the values that you entered in all the categories as a whole.
	- v To save the revised values, click **File>Exit** (or close the window) and click **Yes** when prompted to save changes. Alternatively, click **Save>To File** from either the File menu or the toolbar.

# **Setting application-specific configuration properties**

For application-specific configuration properties, you can add or change property names, configure values, delete a property, and encrypt a property. The default property length is 255 characters.

- 1. Right-click in the top left portion of the grid. A pop-up menu bar will appear. Click **Add** to add a property. To add a child property, right-click on the parent row number and click **Add child**.
- 2. Enter a value for the property or child property.
- 3. To encrypt a property, select the **Encrypt** box.
- 4. Choose to save or discard changes, as described for "Setting standard [connector](#page-66-0) [properties"](#page-66-0) on page 59.

The Update Method displayed for each property indicates whether a component or agent restart is necessary to activate changed values.

**Important:** Changing a preset application-specific connector property name may cause a connector to fail. Certain property names may be needed by the connector to connect to an application or to run properly.

#### **Encryption for connector properties**

Application-specific properties can be encrypted by selecting the **Encrypt** check box in the **Edit Property** window. To decrypt a value, click to clear the **Encrypt** check box, enter the correct value in the **Verification** dialog box, and click **OK**. If the entered value is correct, the value is decrypted and displays.

The adapter user guide for each connector contains a list and description of each property and its default value.

If a property has multiple values, the **Encrypt** check box will appear for the first value of the property. When you select **Encrypt**, all values of the property will be encrypted. To decrypt multiple values of a property, click to clear the **Encrypt** check box for the first value of the property, and then enter the new value in the **Verification** dialog box. If the input value is a match, all multiple values will decrypt.

#### **Update method**

Refer to the descriptions of update methods found in the *Standard configuration properties for connectors* appendix, under "Setting and [updating](#page-46-0) property values" on [page](#page-46-0) 39.

Connector properties are almost all static and the **Update Method** is Component restart. For changes to take effect, you must restart the connector after saving the revised connector configuration file.

# <span id="page-68-0"></span>**Specifying supported business object definitions**

Use the **Supported Business Objects** tab in Connector Configurator Express to specify the business objects that the connector will use. You must specify both generic business objects and application-specific business objects, and you must specify associations for the maps between the business objects.

For you to specify a supported business object, the business objects and their maps must exist in the system. Business object definitions, including those for data handler meta-objects, and map definitions should be saved into Integration Component Library (ICL) projects. For more information on ICL projects, see the *User Guide for WebSphere Business Integration Server Express*.

**Note:** Some connectors require that certain business objects be specified as supported in order to perform event notification or additional configuration (using meta-objects) with their applications. For more information, see the chapter on business objects in this guide as well as the *Business Object Development Guide*.

To specify that a business object definition is supported by the connector, or to change the support settings for an existing business object definition, click the **Supported Business Objects** tab and use the following fields.

# **Business object name**

To designate that a business object definition is supported by the connector, with System Manager running:

- 1. Click an empty field in the **Business Object Name** list. A drop-down list displays, showing all the business object definitions that exist in the System Manager project.
- 2. Click on a business object to add it.
- 3. Set the **Agent Support** (described below) for the business object.
- 4. In the File menu of the Connector Configurator Express window, click **Save to Project**. The revised connector definition, including designated support for the added business object definition, is saved to the project in System Manager.

To delete a business object from the supported list:

- 1. To select a business object field, click the number to the left of the business object.
- 2. From the **Edit** menu of the Connector Configurator Express window, click **Delete Row**. The business object is removed from the list display.
- 3. From the **File** menu, click **Save to Project**.

Deleting a business object from the supported list changes the connector definition and makes the deleted business object unavailable for use in this implementation of this connector. It does not affect the connector code, nor does it remove the business object definition itself from System Manager.

# **Agent support**

If a business object has Agent Support, the system will attempt to use that business object for delivering data to an application via the connector agent.

<span id="page-69-0"></span>Typically, application-specific business objects for a connector are supported by that connector's agent, but generic business objects are not.

To indicate that the business object is supported by the connector agent, check the **Agent Support** box. The Connector Configurator Express window does not validate your Agent Support selections.

### **Maximum transaction level**

The maximum transaction level for a connector is the highest transaction level that the connector supports.

For most connectors, Best Effort is the only possible choice.

You must restart the server for changes in transaction level to take effect.

#### **Associated maps**

Each connector supports a list of business object definitions and their associated maps that are currently active in InterChange Server Express. This list appears when you select the **Associated Maps** tab.

The list of business objects contains the application-specific business object which the agent supports and the corresponding generic object that the controller sends to the subscribing collaboration. The association of a map determines which map will be used to transform the application-specific business object to the generic business object or the generic business object to the application-specific business object.

If you are using maps that are uniquely defined for specific source and destination business objects, the maps will already be associated with their appropriate business objects when you open the display, and you will not need (or be able) to change them.

If more than one map is available for use by a supported business object, you will need to explicitly bind the business object with the map that it should use.

The **Associated Maps** tab displays the following fields:

v **Business Object Name**

These are the business objects supported by this connector, as designated in the **Supported Business Objects** tab. If you designate additional business objects under the Supported Business Objects tab, they will be reflected in this list after you save the changes by choosing **Save to Project** from the **File** menu of the Connector Configurator Express window.

v **Associated Maps**

The display shows all the maps that have been installed to the system for use with the supported business objects of the connector. The source business object for each map is shown to the left of the map name, in the **Business Object Name** display.

v **Explicit**

In some cases, you may need to explicitly bind an associated map.

Explicit binding is required only when more than one map exists for a particular supported business object. When InterChange Server Express boots, it tries to automatically bind a map to each supported business object for each connector.

<span id="page-70-0"></span>If more than one map takes as its input the same business object, the server attempts to locate and bind one map that is the superset of the others.

If there is no map that is the superset of the others, the server will not be able to bind the business object to a single map, and you will need to set the binding explicitly.

To explicitly bind a map:

- 1. In the **Explicit** column, place a check in the check box for the map you want to bind.
- 2. Select the map that you intend to associate with the business object.
- 3. In the **File** menu of the Connector Configurator Express window, click **Save to Project**.
- 4. Deploy the project to InterChange Server Express.
- 5. Reboot the server for the changes to take effect.

### **Resources**

The **Resource** tab allows you to set a value that determines whether and to what extent the connector agent will handle multiple processes concurrently, using connector agent parallelism.

Not all connectors support this feature. If you are running a connector agent that was designed in Java to be multi-threaded, you are advised not to use this feature, since it is usually more efficient to use multiple threads than multiple processes.

# **Setting trace/log file values**

When you open a connector configuration file or a connector definition file, Connector Configurator Express uses the logging and tracing values of that file as default values. You can change those values in Connector Configurator Express.

To change the logging and tracing values:

- 1. Click the **Trace/Log Files** tab.
- 2. For either logging or tracing, you can choose to write messages to one or both of the following:
	- To console (STDOUT): Writes logging or tracing messages to the STDOUT display.

**Note:** You can only use the STDOUT option from the **Trace/Log Files** tab for connectors running on the Windows platform.

• To File:

Writes logging or tracing messages to a file that you specify. To specify the file, click the directory button (ellipsis), navigate to the preferred location, provide a file name, and click **Save**. Logging or tracing message are written to the file and location that you specify.

**Note:** Both logging and tracing files are simple text files. You can use the file extension that you prefer when you set their file names. For tracing files, however, it is advisable to use the extension .trace rather than .trc, to avoid confusion with other files that might reside on the system. For logging files, . log and .txt are typical file extensions.

# <span id="page-71-0"></span>**Data handlers**

The data handlers section is available for configuration only if you have designated a value of JMS for DeliveryTransport and a value of JMS for ContainerManagedEvents. Adapters that make use of the guaranteed event delivery enable this tab.

See the descriptions under ContainerManagedEvents in the Standard Properties appendix for values to use for these properties.

## **Saving your configuration file**

After you have created the configuration file and set its properties, you need to deploy it to the correct location for your connector. Save the configuration in an ICL project, and use System Manager to load the file into InterChange Server Express.

The file is saved as an XML document. You can save the XML document in three ways:

- From System Manager, as a file with a  $\star$  con extension in an Integration Component Library, or
- In a directory that you specify.
- In stand-alone mode, as a file with a  $\star$ .cfg extension in a directory folder.

For details about using projects in System Manager, and for further information about deployment, see the *User Guide for IBM WebSphere Business Integration Server Express.*

### **Completing the configuration**

After you have created a configuration file for a connector and modified it, make sure that the connector can locate the configuration file when the connector starts up.

To do so, open the startup file used for the connector, and verify that the location and file name used for the connector configuration file match exactly the name you have given the file and the directory or path where you have placed it.

# **Using Connector Configurator Express in a globalized environment**

Connector Configurator Express is globalized and can handle character conversion between the configuration file and the integration broker. Connector Configurator Express uses native encoding. When it writes to the configuration file, it uses UTF-8 encoding.

Connector Configurator Express supports non-English characters in:

- All value fields
- v Log file and trace file path (specified in the **Trace/Log files** tab)

The drop list for the CharacterEncoding and Locale standard configuration properties displays only a subset of supported values. To add other values to the drop list, you must manually modify the \Data\Std\stdConnProps.xml file in the product directory.
For example, to add the locale en\_GB to the list of values for the Locale property, open the stdConnProps.xml file and add the line in boldface type below:

```
<Property name="Locale"
isRequired="true"
updateMethod="component restart">
                <ValidType>String</ValidType>
            <ValidValues>
                                <Value>ja_JP</Value>
                                <Value>ko_KR</Value>
                                <Value>zh_CN</Value>
                                <Value>zh_TW</Value>
                                <Value>fr_FR</Value>
                                <Value>de_DE</Value>
                                <Value>it_IT</Value>
                                <Value>es_ES</Value>
                                <Value>pt_BR</Value>
                                <Value>en_US</Value>
                                <Value>en_GB</Value>
```
<DefaultValue>en\_US</DefaultValue> </ValidValues>

</Property>

### **Notices**

IBM may not offer the products, services, or features discussed in this document in all countries. Consult your local IBM representative for information on the products and services currently available in your area. Any reference to an IBM product, program, or service is not intended to state or imply that only that IBM product, program, or service may be used. Any functionally equivalent product, program, or service that does not infringe any IBM intellectual property right may be used instead. However, it is the user's responsibility to evaluate and verify the operation of any non-IBM product, program, or service.

IBM may have patents or pending patent applications covering subject matter described in this document. The furnishing of this document does not give you any license to these patents. You can send license inquiries, in writing, to:

IBM Director of Licensing IBM Corporation North Castle Drive Armonk, NY 10504-1785 U.S.A.

The following paragraph does not apply to the United Kingdom or any other country where such provisions are inconsistent with local law:

INTERNATIONAL BUSINESS MACHINES CORPORATION PROVIDES THIS PUBLICATION "AS IS" WITHOUT WARRANTY OF ANY KIND, EITHER EXPRESS OR IMPLIED, INCLUDING, BUT NOT LIMITED TO, THE IMPLIED WARRANTIES OF NON-INFRINGEMENT, MERCHANTABILITY OR FITNESS FOR A PARTICULAR PURPOSE. Some states do not allow disclaimer of express or implied warranties in certain transactions, therefore, this statement may not apply to you.

This information could include technical inaccuracies or typographical errors. Changes are periodically made to the information herein; these changes will be incorporated in new editions of the publication. IBM may make improvements and/or changes in the product(s) and/or program(s) described in this publication at any time without notice.

Any references in this information to non-IBM Web sites are provided for convenience only and do not in any manner serve as an endorsement of those Web sites. The materials at those Web sites are not part of the materials for this IBM product and use of those Web sites is at your own risk.

IBM may use or distribute any of the information you supply in any way it believes appropriate without incurring any obligation to you.

Licensees of this program who wish to have information about it for the purpose of enabling: (i) the exchange of information between independently created programs and other programs (including this one) and (ii) the mutual use of the information which has been exchanged, should contact:

IBM Burlingame Laboratory Director IBM Burlingame Laboratory 577 Airport Blvd., Suite 800

Burlingame, CA 94010 U.S.A

Such information may be available, subject to appropriate terms and conditions, including in some cases, payment of a fee.

The licensed program described in this document and all licensed material available for it are provided by IBM under terms of the IBM Customer Agreement, IBM International Program License Agreement, or any equivalent agreement between us.

Any performance data contained herein was determined in a controlled environment. Therefore, the results obtained in other operating environments may vary significantly. Some measurements may have been made on development-level systems and there is no guarantee that these measurements will be the same on generally available systems. Furthermore, some measurement may have been estimated through extrapolation. Actual results may vary. Users of this document should verify the applicable data for their specific environment.

Information concerning non-IBM products was obtained from the suppliers of those products, their published announcements or other publicly available sources. IBM has not necessarily tested those products and cannot confirm the accuracy of performance, compatibility or any other claims related to non-IBM products. Questions on the capabilities of non-IBM products should be addressed to the suppliers of those products.

This information may contain examples of data and reports used in daily business operations. To illustrate them as completely as possible, the examples may include the names of individuals, companies, brands, and products. All of these names are fictitious and any similarity to the names and addresses used by an actual business enterprise is entirely coincidental.

All statements regarding IBM's future direction or intent are subject to change or withdrawal without notice, and represent goals and objectives only.

#### **Programming interface information**

Programming interface information, if provided, is intended to help you create application software using this program.

General-use programming interfaces allow you to write application software that obtain the services of this program's tools.

However, this information may also contain diagnosis, modification, and tuning information. Diagnosis, modification and tuning information is provided to help you debug your application software.

**Warning:** Do not use this diagnosis, modification, and tuning information as a programming interface because it is subject to change.

#### **Trademarks and service marks**

The following terms are trademarks or registered trademarks of International Business Machines Corporation in the United States or other countries, or both: IBM the IBM logo AIX CrossWorlds DB2 DB2 Universal Database Domino Lotus Lotus Notes MQIntegrator **MQSeries** Tivoli WebSphere

Microsoft, Windows, Windows NT, and the Windows logo are trademarks of Microsoft Corporation in the United States, other countries, or both.

MMX, Pentium, and ProShare are trademarks or registered trademarks of Intel Corporation in the United States, other countries, or both.

Java and all Java-based trademarks are trademarks of Sun Microsystems, Inc. in the United States, other countries, or both.

Other company, product or service names may be trademarks or service marks of others.

System Manager includes software developed by the Eclipse Project (http://www.eclipse.org/)

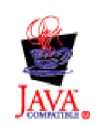

WebSphere Business Integration Server Express V4.3 and WebSphere Business Integration Express Plus V4.3

IBM WebSphere Business Integration Adapter FrameWork V2.4.0

## **Index**

### **A**

adapter [architecture](#page-8-0) 1 adapter [environment](#page-16-0) 9 adapter [installation](#page-17-0) 10, [11](#page-18-0) adapter, [stopping](#page-30-0) 23 [adapters,](#page-31-0) multiple instances 24 API, [Microsoft](#page-10-0) Mail 3 [application-specific](#page-24-0) configuration [properties](#page-24-0) 17, [18](#page-25-0) [application-specific](#page-37-0) information, for [business](#page-37-0) objects 30 [application-specific](#page-37-0) text, for business [objects](#page-37-0) 30 [application-specific](#page-38-0) text, for simple [attributes](#page-38-0) 31 [application-specific](#page-38-0) text, for verbs 31 [application,](#page-21-0) COM+ 14 [AppointmentItem](#page-35-0) 28 [AppointmentItem](#page-11-0) object 4 [architecture,](#page-8-0) of the adapter 1 [Archive](#page-10-0) folder 3 Archive Store, [creating](#page-24-0) 17 [ArchiveProcessed](#page-15-0) connector property 8 [archiving,](#page-15-0) of events 8 attribute [properties](#page-36-0) 29 [attributes,](#page-35-0) in business objects 28

# **B**

business object [attributes](#page-35-0) 28 business object [definition,](#page-34-0) definition of [27](#page-34-0) business object [structure](#page-34-0) 27 [business](#page-35-0) object, child 28 business object, [definitions](#page-12-0) 5 business object, [processing](#page-12-0) 5 [business](#page-34-0) objects 27 business objects, [application-specific](#page-37-0) [text](#page-37-0) 30 [business](#page-36-0) objects, required fields 29 [business](#page-18-0) objects, sample 11 business objects, [supported](#page-35-0) 28

# **C**

CDO [library](#page-10-0) 3 child [business](#page-35-0) object 28 [Collaboration](#page-10-0) Data Objects library 3 [COM+](#page-20-0) 13 COM+ [application](#page-21-0) 14 [configuration](#page-20-0) 13 [configuration](#page-22-0) file, modifying 15 [configuration](#page-24-0) properties, connector 17 [configuration](#page-46-0) properties, connector [standard](#page-46-0) 39 [configuration](#page-20-0) tasks 13 [configuration](#page-23-0) tasks, for connector 16 [configuration,](#page-24-0) MAPI profile 17 [configuration,](#page-20-0) of Event Listener 13

[configuration,](#page-23-0) Windows Event [Viewer](#page-23-0) 16 [configuring](#page-60-0) connector properties 53 connector [configuration](#page-24-0) properties 17 Connector [Configurator,](#page-60-0) using 53 connector [installation](#page-18-0) 11 connector [properties](#page-24-0) 17 connector property [configuration](#page-60-0) 53 [connector](#page-30-0) stopping 23 [connector,](#page-11-0) process 4 [ContactItem](#page-35-0) 28 [ContactItem](#page-11-0) object 4 [conventions,](#page-7-0) typographic vi [Create](#page-13-0) event 6 creating store-wide [registration](#page-28-0) 21 [creating,](#page-24-0) Archive Store 17 [CwAgentUserGUID](#page-22-0) 15 [CwAgentUsername](#page-22-0) 15 [CwEventID](#page-22-0) 15 [CwEventUsername](#page-22-0) 15

**D**

data [storage](#page-10-0) and access 3 data [stores](#page-10-0) 3 deep event [registration](#page-28-0) 21 [Delete](#page-13-0) event 6

# **E**

[environment](#page-16-0) for adapters 9 error [handling](#page-40-0) 33 error [handling,](#page-42-0) Event Listener 35 [errors](#page-40-0) 33 errors, event [polling](#page-41-0) 34 errors, event [registration](#page-42-0) 35 event [archiving](#page-15-0) 8 event delivery, [guaranteed](#page-15-0) 8 Event [folder](#page-10-0) 3 event [handling](#page-14-0) 7 Event [Listener](#page-9-0) 2 Event Listener, [configuration](#page-20-0) 13 Event [Listener,](#page-42-0) errors 35 Event Listener, [installation](#page-19-0) 12 Event Listener, [introduction](#page-8-0) 1 Event Listener, [registering](#page-20-0) 13 Event [Listener,](#page-30-0) starting 23 Event Listener, [stopping](#page-31-0) 24 Event [Listener,](#page-43-0) using tracing 36 Event Log, [Windows](#page-43-0) 36 event [notification](#page-14-0) 7 event [polling,](#page-41-0) errors 34 event [recovery](#page-15-0) 8 event [registration,](#page-28-0) deep 21 Event [registration,](#page-42-0) errors 35 event [registration,](#page-27-0) shallow 20 event [registration,](#page-28-0) store-wide 21 event [registration,](#page-26-0) with Exchange [Explorer](#page-26-0) 19

event [registrations,](#page-28-0) with [RegEvent.vbs](#page-28-0) 21 [event](#page-20-0) sink 13 event [status](#page-14-0) 7 events, [application](#page-13-0) 6 [events,](#page-13-0) Create 6 [events,](#page-13-0) Delete 6 events, [number](#page-14-0) of 7 events, [processing](#page-13-0) 6 events, [registering](#page-26-0) 19 events, [Update](#page-13-0) 6 [EventsTraceLevel](#page-22-0) 15 [Exchange](#page-26-0) Explorer, to create event [registrations](#page-26-0) 19

## **F**

fields, [business](#page-36-0) objects, adding 29 fields, for [business](#page-36-0) objects 29 files, [installed](#page-18-0) 11 [filtering](#page-22-0) 15 [folders,](#page-10-0) in event stores 3

# **G**

GED [\(Guaranteed](#page-15-0) Event Delivery) 8 [guaranteed](#page-15-0) event delivery 8

### **I**

[installation,](#page-17-0) adapter 10, [11](#page-18-0) [installation,](#page-18-0) connector 11 [installation,](#page-19-0) Event Listener 12 [installed](#page-18-0) files 11 [introduction](#page-8-0) 1

### **L**

[library,](#page-10-0) CDO 3

## **M**

[MailItem](#page-35-0) 28 MailItem [messages](#page-11-0) 4 [MailItem](#page-11-0) object 4 [MAPI](#page-10-0) 3 MAPI profile, [configuration](#page-24-0) 17 [message](#page-37-0) class, Outlook 30 [messages,](#page-11-0) in Exchange 4 [messages,](#page-42-0) tracing 35 [metadata,](#page-34-0) definition 27 [Microsoft](#page-10-0) Mail API 3 modifying, [configuration](#page-22-0) file 15 multiple [instances,](#page-31-0) of adapters 24

#### **N**

[notification,](#page-14-0) of events 7

# **O**

object [hierarchy](#page-11-0) 4 objects, [hierarchy](#page-11-0) of 4 Outlook [message](#page-37-0) class 30 Outlook [messages,](#page-41-0) error or warning 34 [Outlook](#page-41-0) security 34 [OutlookMessageClass](#page-37-0) parameter, [values](#page-37-0) 30 [overview](#page-8-0) 1

### **P**

[PollQuantity](#page-14-0) 7 [processing,](#page-12-0) business object 5 [properties,](#page-36-0) of business object [attributes](#page-36-0) 29

### **R**

[Recipient](#page-35-0) 28 [recovery,](#page-15-0) of events after system failure 8 [RecurrencePattern](#page-35-0) 28 [RegEvent.vbs,](#page-28-0) for creating event [registrations](#page-28-0) 21 [registering](#page-20-0) Event Listener 13 [registration,](#page-28-0) deep event 21 [registration,](#page-26-0) event 19 [registration,](#page-28-0) store-wide event 21 [Regsvr32](#page-20-0) utility 13 related [documents](#page-6-0) v

## **S**

sample [business](#page-18-0) objects 11 shallow event [registration](#page-27-0) 20 simple [attributes](#page-38-0) 31 standard [configuration](#page-24-0) properties 17 standard connector [configuration](#page-46-0) [properties](#page-46-0) 39 starting Event [Listener](#page-30-0) 23 starting more than one [adapter](#page-31-0) 24 [stopping](#page-30-0) the adapter 23 stopping the [connector](#page-30-0) 23 [stopping,](#page-31-0) Event Listener 24 [stores](#page-10-0) 3 support, for [transactions](#page-16-0) 9 system failure and [recovery](#page-15-0) of events 8

## **T**

[TaskItem](#page-35-0) 28 tracing [messages](#page-42-0) 35 tracing, with Event [Listener](#page-43-0) 36 [transaction](#page-16-0) logging 9 [transaction](#page-16-0) support 9 [troubleshooting](#page-40-0) 33 [typographic](#page-7-0) conventions vi

## **U**

[Update](#page-13-0) event 6 [URLs](#page-6-0) v user [account,](#page-20-0) user 13

# **V**

values, [Archive](#page-24-0) Store folder fields 17 [values,](#page-14-0) for event status 7 [verbs](#page-38-0) 31

### **W**

web [sites](#page-6-0) v [Windows](#page-43-0) Event Log 36 Windows Event Viewer, [configuring](#page-23-0) 16 [Windows](#page-20-0) user account, for event [sink](#page-20-0) 13

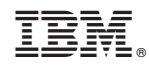

Printed in USA